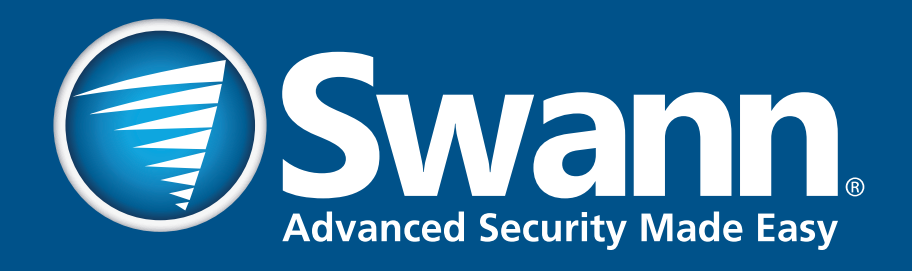

#### **PRO-SERIES HD**

# **Digital Video Recorder** INSTRUCTION MANUAL

 $\overline{a}$ 

 $\overline{\phantom{m}}$ 

#### <span id="page-1-0"></span>**Important Information**

#### **FCC Verification**

This equipment has been tested and found to comply with the limits for Class B digital device, pursuant to part 15 of the FCC Rules. These limits are designed to provide reasonable protection against harmful interference in a residential installation. This equipment generates, uses and can radiate radio frequency energy and, if not installed and used in accordance with the instructions, may cause harmful interference to radio or television reception, which can be determined by turning the equipment off and on, the user is encouraged to try to correct the interference by one or more of the following measures:

- Reorient or relocate the receiving antenna
- Increase the separation between the equipment and the receiver
- Connect the equipment into an outlet on a circuit different from that to which the receiver is connected
- Consult the dealer or an experienced radio/TV technician for help

These devices comply with part 15 of the FCC Rules. Operation is subject to the following two conditions:

- These devices may not cause harmful interference
- These devices must accept any interference received, including interference that may cause undesired operation

**Important Notice** - All jurisdictions have specific laws and regulations relating to the use of cameras. Before using any camera for any purpose, it is the buyer's responsibility to be aware of all applicable laws and regulations that prohibit or limit the use of cameras and to comply with the applicable laws and regulations.

#### **FCC Regulation (for USA): Prohibition against eavesdropping**

Except for the operations of law enforcement officers conducted under

lawful authority, no person shall use, either directly or indirectly, a device operated pursuant to the provisions of this Part for the purpose of overhearing or recording the private conversations of others unless such use is authorized by all of the parties engaging in the conversation.

**Warning** - Changes or modifications made to this device not approved expressly by the party responsible for compliance could void the user's authority to operate the equipment.

#### **Important Safety Instructions**

- Only use the supplied power adapter
- Do not operate if wires and terminals are exposed
- Do not cover vents on the side of the device and allow for adequate ventilation

#### **Default Password Information**

To ensure your privacy, this device supports password protection.

The default all-access username is **admin**, the default password is **12345**.

To ensure your ongoing privacy, we strongly recommend setting a new password as soon as possible. Choose something that you'll remember, but that others would be unlikely to guess.

**Important Notice** - Do not lose or forget your password. To ensure that your DVR has the best security possible, password recovery has been designed to be a complicated and time consuming process. Only a select number of staff at Swann Helpdesk/Technical Support can assist. Password retrieval can take several days, which means you will not be able to access your DVR during this time.

### **Contents**

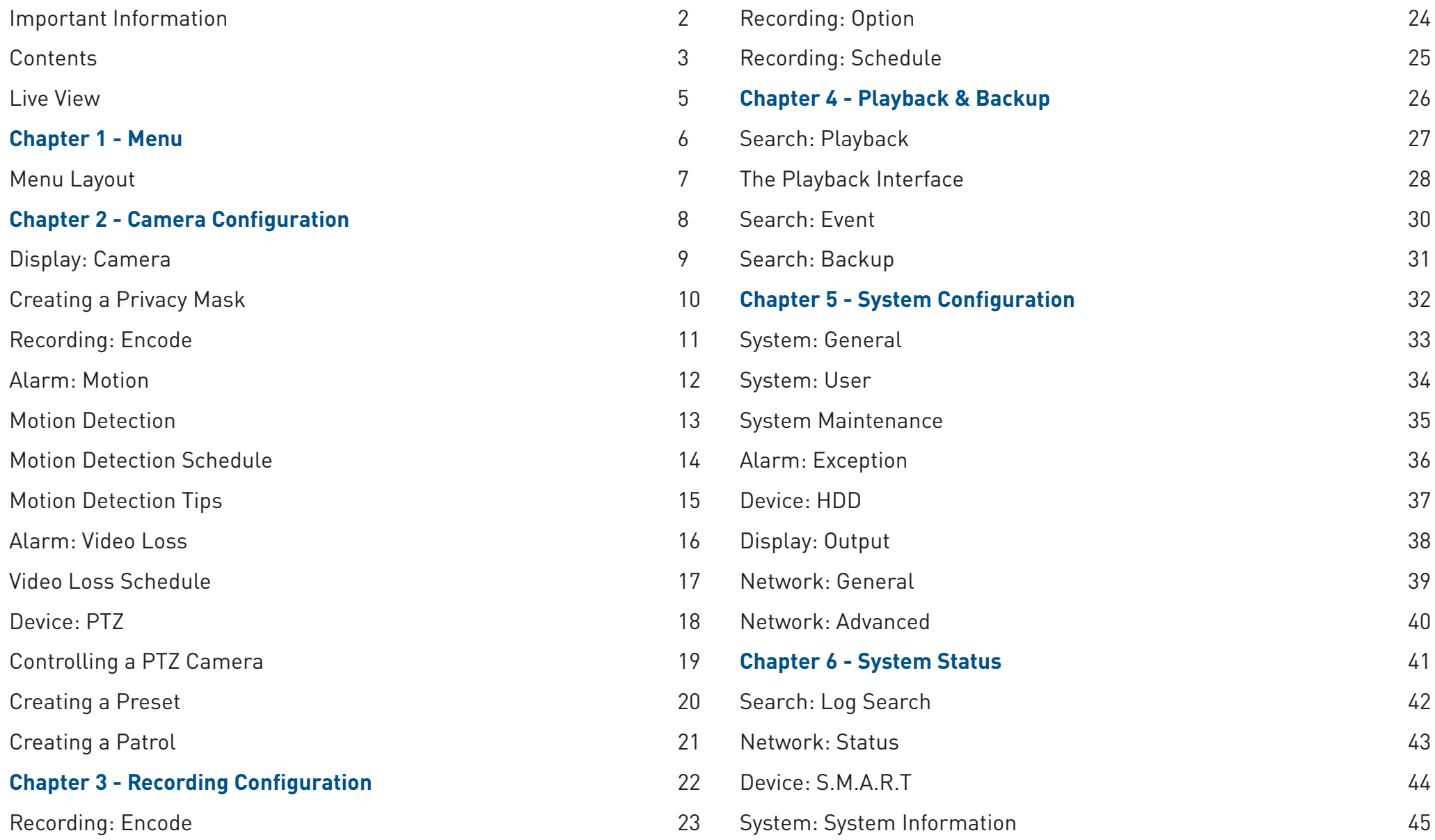

# **Contents (cont.)**

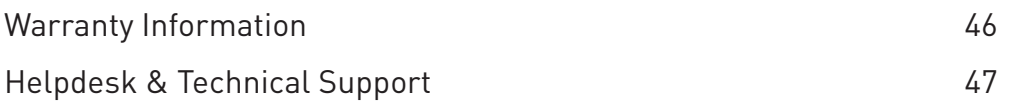

### <span id="page-4-0"></span>**Live View**

Live View is the default display mode for the DVR. Each camera connected will be displayed on-screen. You can check the status or operation of your DVR and cameras using the icons and Menu Bar on the Live View screen. Right-click the mouse to access the Menu Bar.

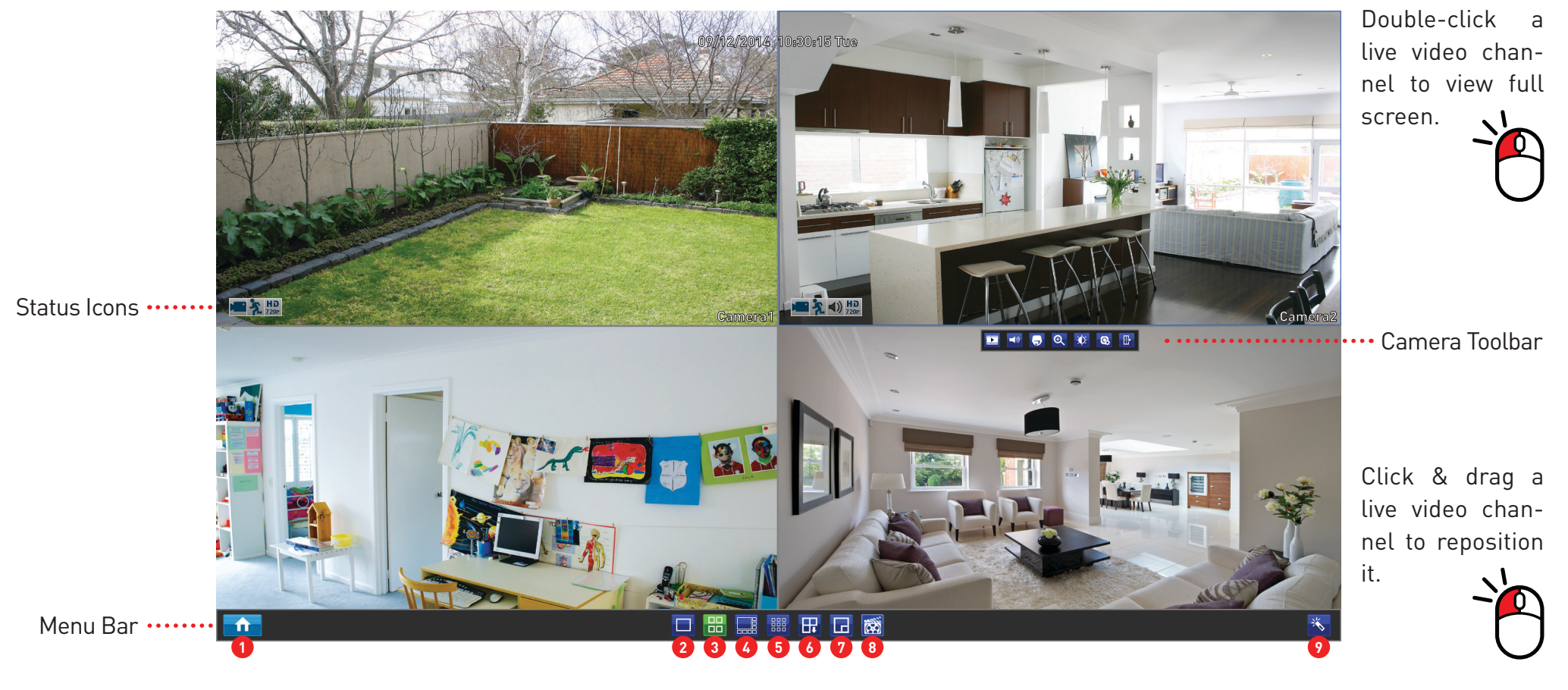

- **1.** Opens the Menu.
- **2.** Click to view a single camera.
- **3.** Click to view four cameras.
- **4.** Click to view eight cameras.
- **5.** Click to view nine cameras.
- **6.** Click to view the next screen in
- single or four camera view.
	- **7.** Click to enable PIP mode.
- **8.** Click to manually record the selected camera.
- **9.** Click to access the Setup Wizard.

#### <span id="page-5-0"></span>**Menu**

The Menu is where you control the various actions and options that are available on the DVR. You can also access previous ly recorded video for playback and to export to a USB storage device such as a flash drive. To maintain system integrity, a firmware upgrade can be per formed when available and ac cess to the shutdown menu to restart or safely turn off the DVR.

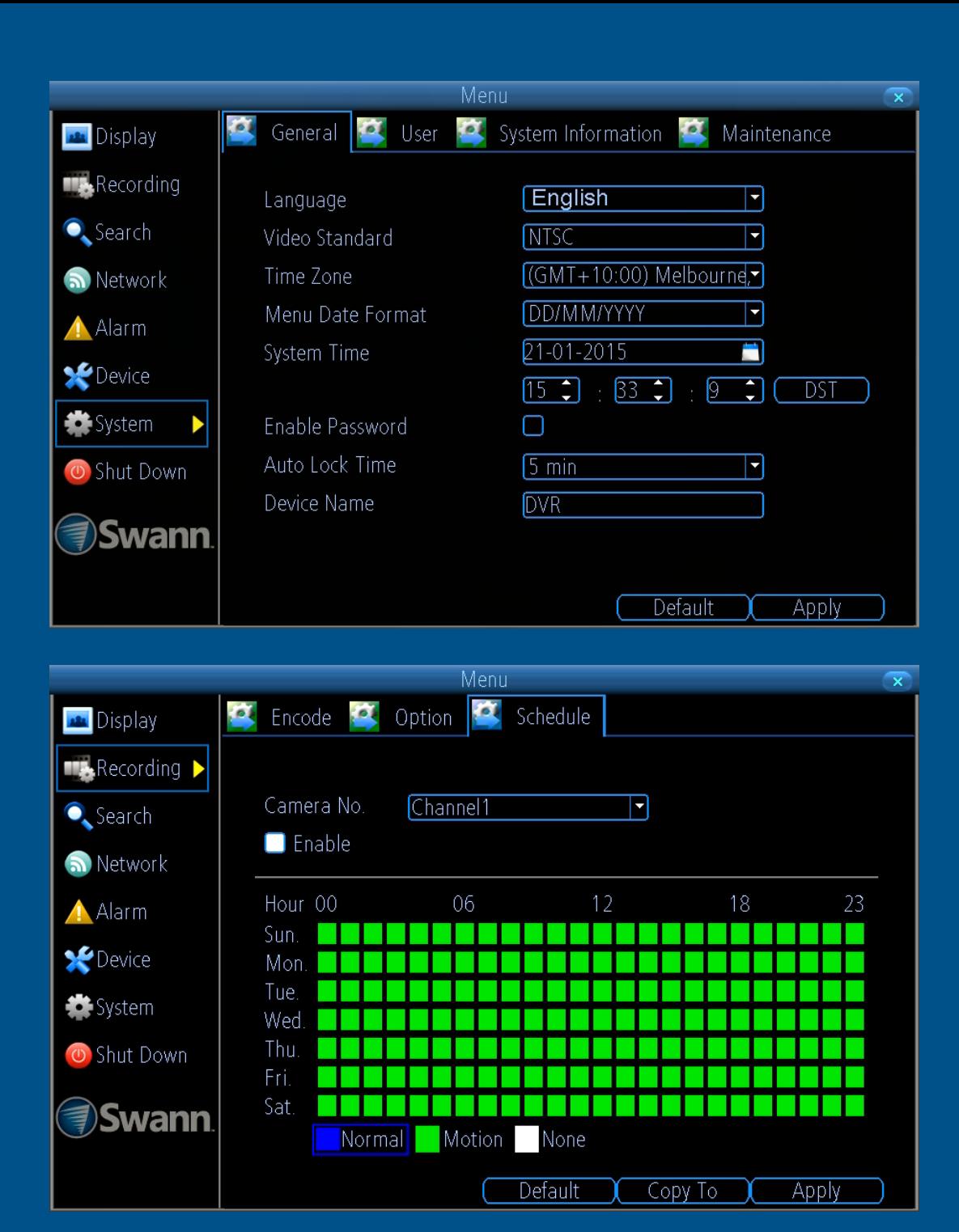

### <span id="page-6-0"></span>**Menu Layout**

The various actions and options that are available, are categorised on the left-hand side of the Menu.

number of tabs or sub-categories that can be changed from their default value. Menu General **12** User **2** System Information **2** Maintenance English  $\mathbf{F}$ **NTSC** П

To exit or access the previous menu, rightclick the mouse.

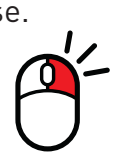

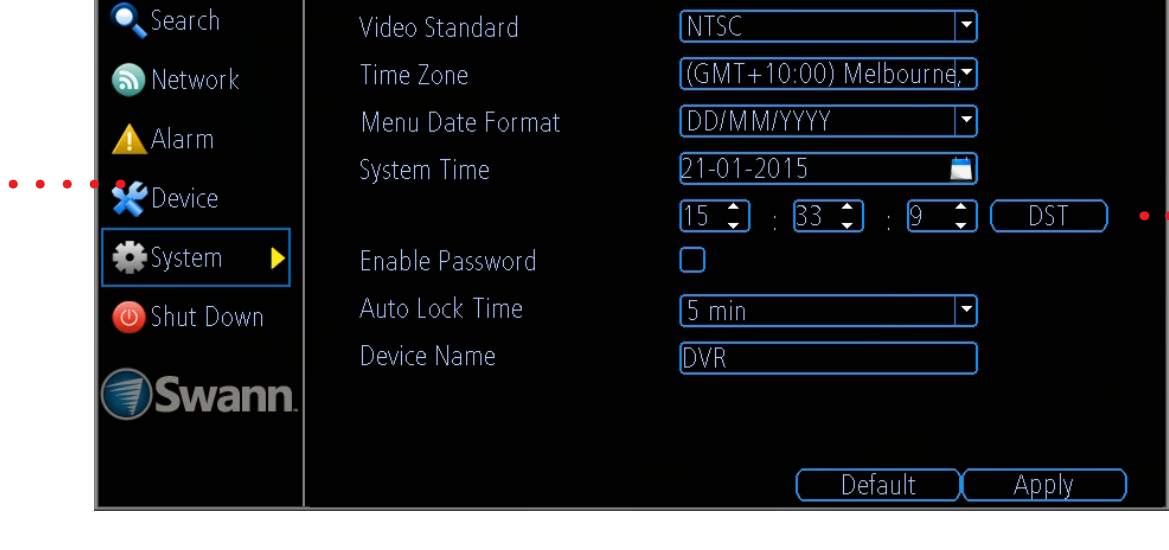

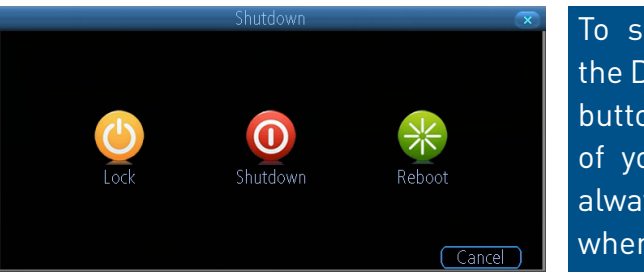

To shutdown, reboot or lock the DVR, click the "Shut Down" button. To ensure the integrity of your data and recordings, always select "Shutdown" when powering off the DVR.

 $\bullet$ 

Language

**Display** 

Recording

Some options may have additional menus that can be accessed.

Clicking each category will reveal a

# <span id="page-7-0"></span>**Camera Configuration**

The majority of the camera configuration options available are in the "Display", "Recording", "Alarm" and "Device" menus that are accessible from the Menu. You can change the res olution and bitrate settings as well as the image settings for brightness and contrast. The DVR has several controls for motion detection and video loss and the ability to create one or more privacy masks.

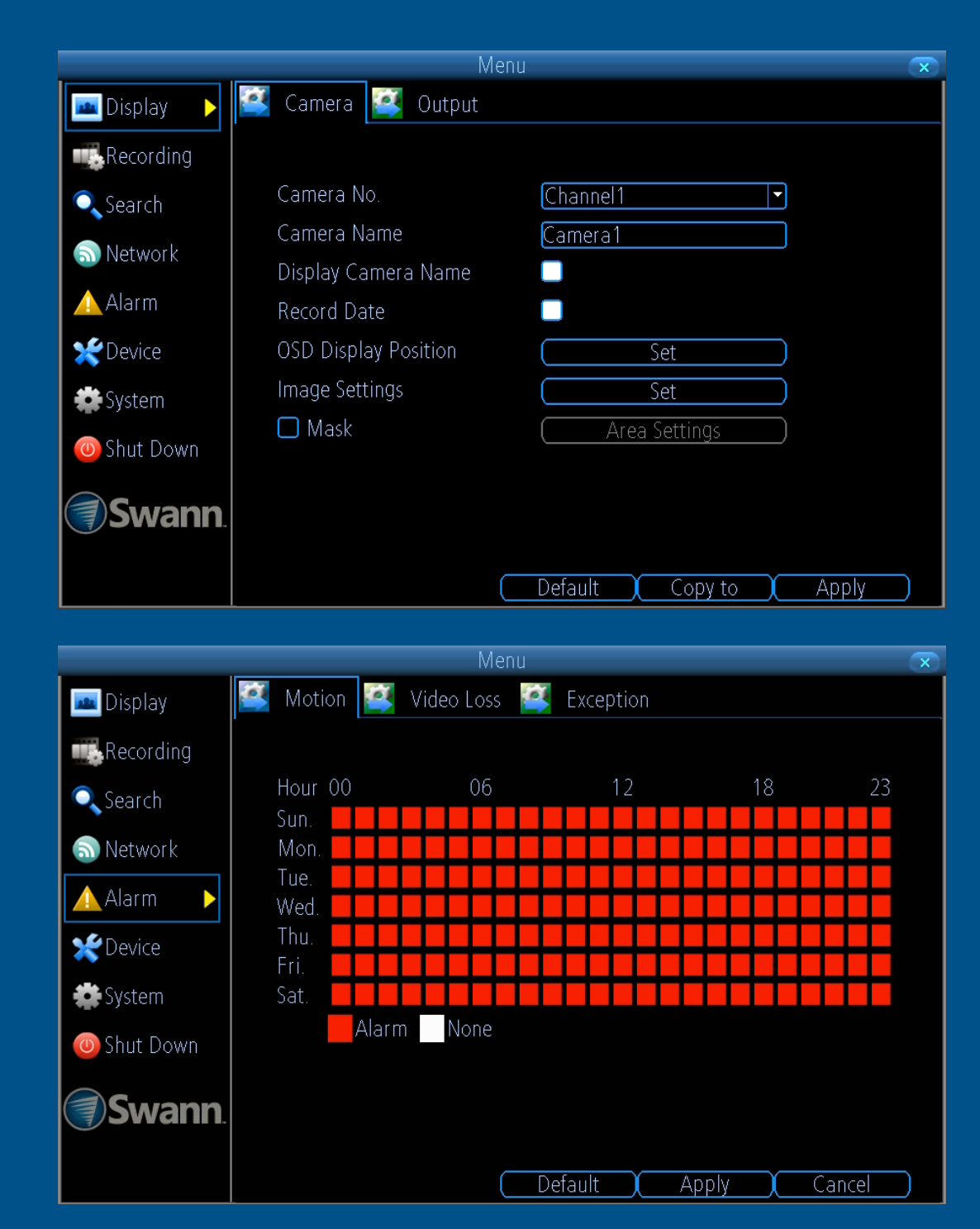

#### <span id="page-8-0"></span>**Display: Camera**

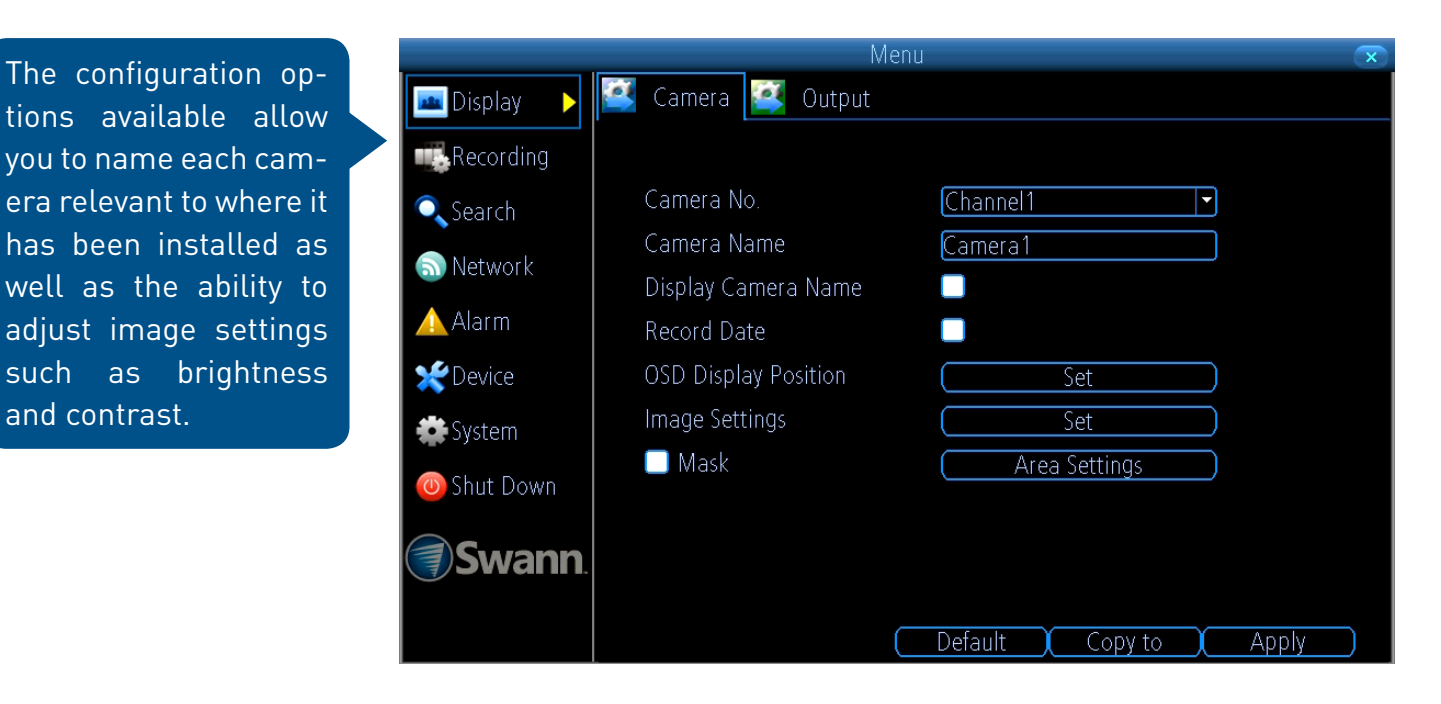

**Camera No.:** Select a camera that you would like to configure.

**Camera Name:** Select a name for the camera you've selected. It can be up to 16 characters in length.

**Display Camera Name:** Leave this enabled if you would like to display the camera name on the Live View screen, otherwise click to disable.

**Record Date:** It's recommended to leave this enabled as it creates an inseparable record of exactly when the footage was captured.

**OSD Display Position:** Click the "Set" button to change the position of the camera name on the Live View screen. Use the mouse to reposition the camera name. Right-click the mouse then click "Save" to exit.

**Image Settings:** This gives you access to the image adjustment tools. Click the "Set" button to change then click "OK" when finished.

**Brightness:** This changes how light the image appears to be.

**Contrast:** This increases the difference between the blackest black and the whitest white in the image.

**Saturation:** This alters how much colour is displayed in the image. The higher the saturation, the more bright and vivid colours will appear.

**Hue:** This changes the colour mix of the image.

**Mask:** Click the checkbox to enable then click "Area Settings" to create one or more privacy masks - [see page 10 for more information](#page-9-0).

- Click the "Default" button to revert back to default settings.
- Use the "Copy to" button to apply all settings to the other cameras.
- Don't forget to click "Apply" to save settings.
- Right-click the mouse to exit the Menu.

#### <span id="page-9-0"></span>**Creating a Privacy Mask**

A privacy mask can be used if you want to ob scure part of your im age for privacy. You can also use this option to minimize false trig gers for motion detec tion. You can define up to four areas per cam era to mask. Any area obscured by a mask won't be shown live or recorded.

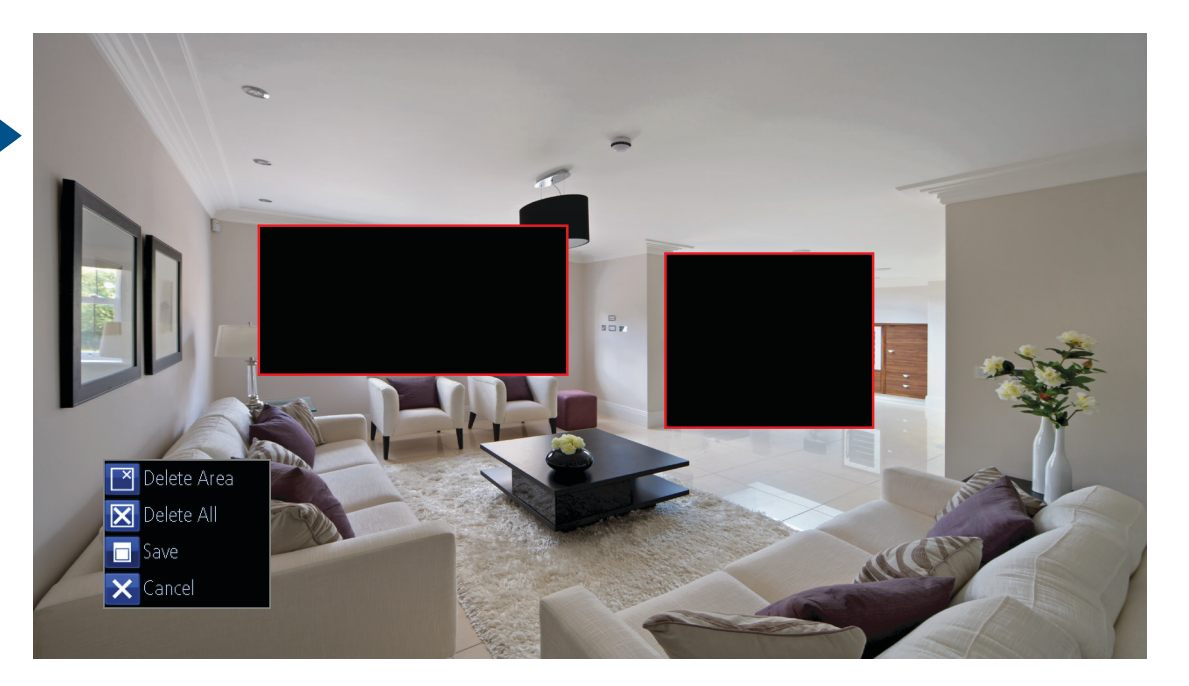

**1.** Using the mouse, click & drag to select the area that you want to create a privacy mask for (as shown above). Up to four masks can be created.

**2.** To delete a mask, move the arrow within the mask, right-click the mouse to access the sub-menu (as shown above) then click "Delete Area". Click "Delete All" to delete all masks. Click "Save" to save your mask or click "Cancel" to exit.

- Click the "Default" button to revert back to default settings.
- Use the "Copy to" button to apply all settings to the other cameras.
- Don't forget to click "Apply" to save settings.
- Right-click the mouse to exit the Menu.

#### <span id="page-10-0"></span>**Recording: Encode**

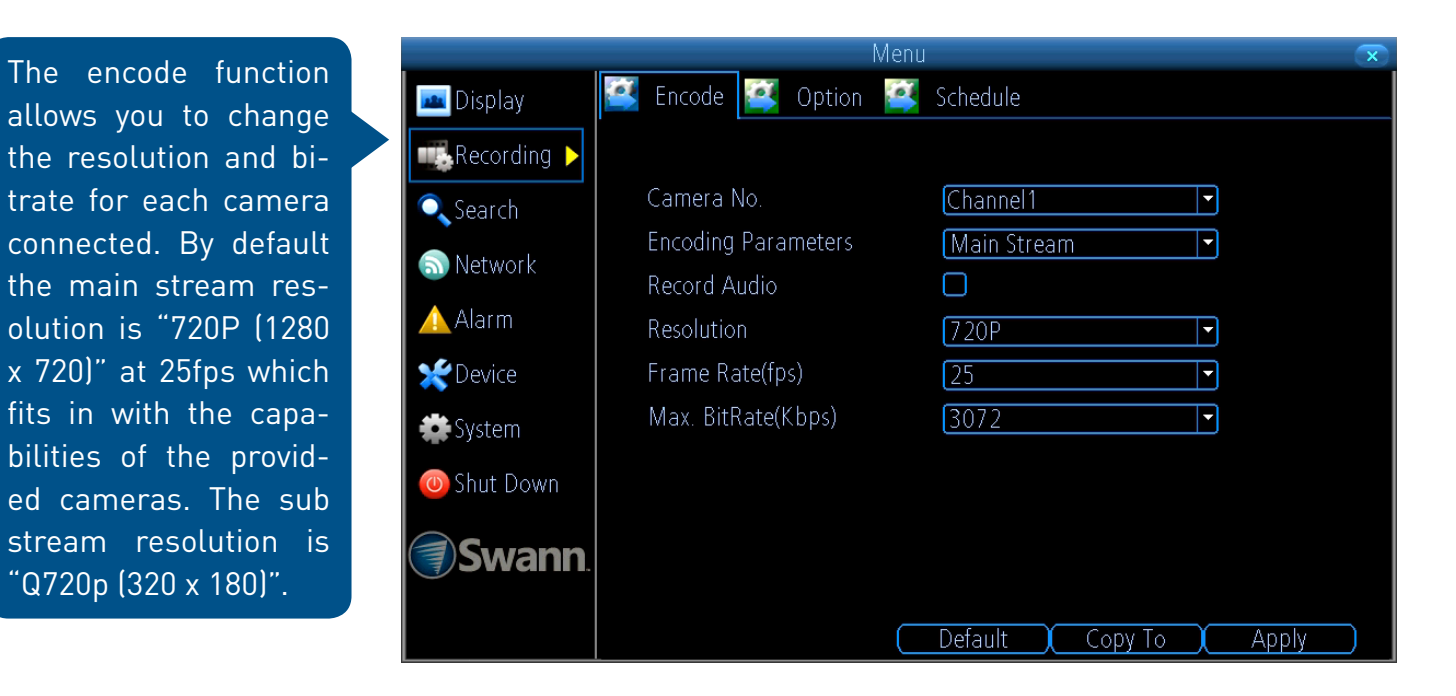

**Camera No.:** Select a camera that you would like to configure.

**Encoding Parameters:** Select which parameter that you would like to configure, main stream or sub stream. By default, the SwannView Link app and Windows software utilises the sub stream parameter to display an image from the DVR to your mobile device or computer.

#### **Record Audio:** [See page 19 for more information](#page-18-0).

**Resolution:** The resolution is 720P for main stream. If your DVR came with the PRO-735 camera, change this to 960H. For sub stream the resolution is Q720p (Q960H for PRO-735) and cannot be changed.

Please note, the video inputs are matched in pairs (input 1 & 2, input 3 & 4, etc.), for example, if you have a 720p camera connected to input 1, you must also have a 720p camera connected to input 2. This DVR does not support different resolution cameras connected to a matched pair.

**Frame Rate(fps):** The default frame rate is 25fps for main stream and 4fps for sub stream. Change the sub stream frame rate if you're having issues streaming to your mobile device or computer.

Max. BitRate(Kbps): The default bitrate is 3072Kbps for main stream and 128Kbps for sub stream. Change the sub stream bitrate if you're having issues streaming to your mobile device or computer. By lowering the quality, you reduce the amount of data that is required.

- Click the "Default" button to revert back to default settings.
- Use the "Copy to" button to apply all settings to the other cameras.
- Don't forget to click "Apply" to save settings.
- Right-click the mouse to exit the Menu.

### <span id="page-11-0"></span>**Alarm: Motion**

Whether you're waiting for an expected event, hoping you don't spot an unwelcome visitor, or just curious about what happens when you're not around, mo tion detection can be configured to alert you and record video only when it detects mo tion. Motion detection is enabled by default.

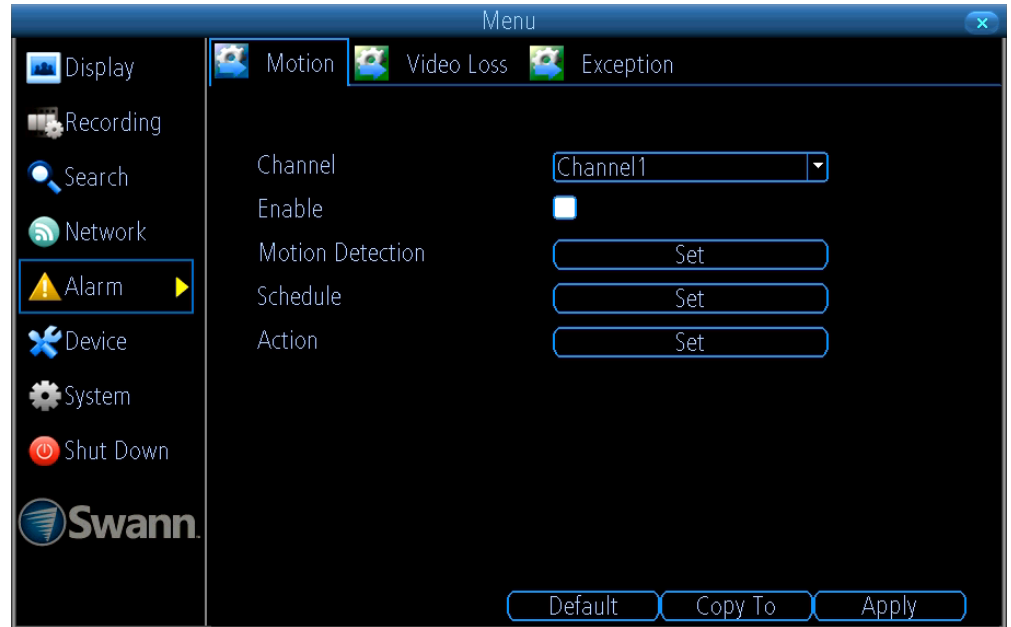

**Channel:** Select a camera that you would like to configure.

**Enable:** Motion detection is enabled by default.

**Motion Detection:** Click the "Set" button to change the default motion detection area - [see page 13 for more information](#page-12-0).

**Schedule:** Click the "Set" button to change the default motion detection alarm schedule - [see page 14 for more information](#page-13-0).

Action: Click the "Set" button to enable an audio warning, to send an email and to trigger other cameras when motion is detected.<br>• Click the "Default" button to revert back to default settings.

- 
- Use the "Copy to" button to apply all settings to the other cameras.
- Don't forget to click "Apply" to save settings.
- Right-click the mouse to exit the Menu.

#### <span id="page-12-0"></span>**Motion Detection**

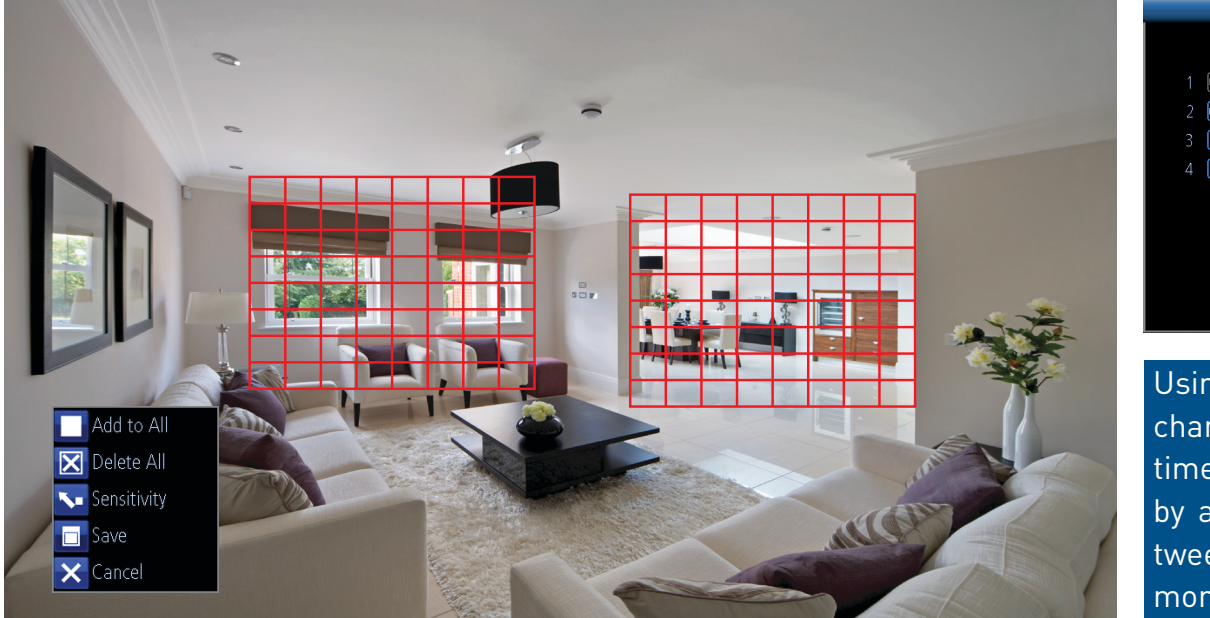

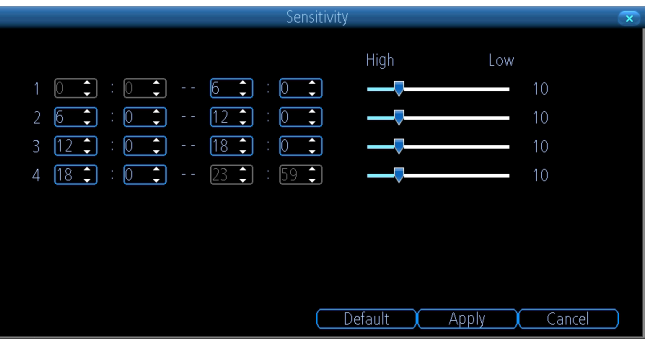

Using the "Sensitivity" function, you can change the motion sensitivity level for each time period available. The level is controlled by a slider, allowing you to set a value between 0 and 50. The lower the number, the more sensitive the motion detection will be.

Motion detection is an essential part of your security system. It's the main method that detects when someone is in your home when they shouldn't be. When motion has been detected by one or more cameras, a signal is sent to your DVR, alerting you to a potential threat in your home. It does this in several ways such as activating an audio warning using its internal buzzer, sending an email and sending an alert to your smartphone or tablet. You can also configure your DVR so it triggers the other cameras to start recording.

Motion detection is the default recording mode for the DVR. The entire view of the camera is enabled to detect motion however you can select certain areas if you wish. In the above example, a motion detection zone has been setup for the windows and dining room entrance. Movement outside of these zones will not be detected.

**1.** Right-click the mouse to access the sub-menu then click "Delete All". **2.** Click and drag to select the area that you want to create a zone for. Multiple zones can be created. The same action also applies if you want to delete a zone that has been created.

**3.** You can adjust the sensitivity level (see above) if required.

**4.** Right-click the mouse to access the sub-menu then click "Save" to save any changes that you have made. To revert back to default settings click "Add to All" or click "Cancel" to exit.

- Click the "Default" button to revert back to default settings.
- Use the "Copy to" button to apply all settings to the other cameras.
- Don't forget to click "Apply" to save settings.
- Right-click the mouse to exit the Menu.

#### <span id="page-13-0"></span>**Motion Detection Schedule**

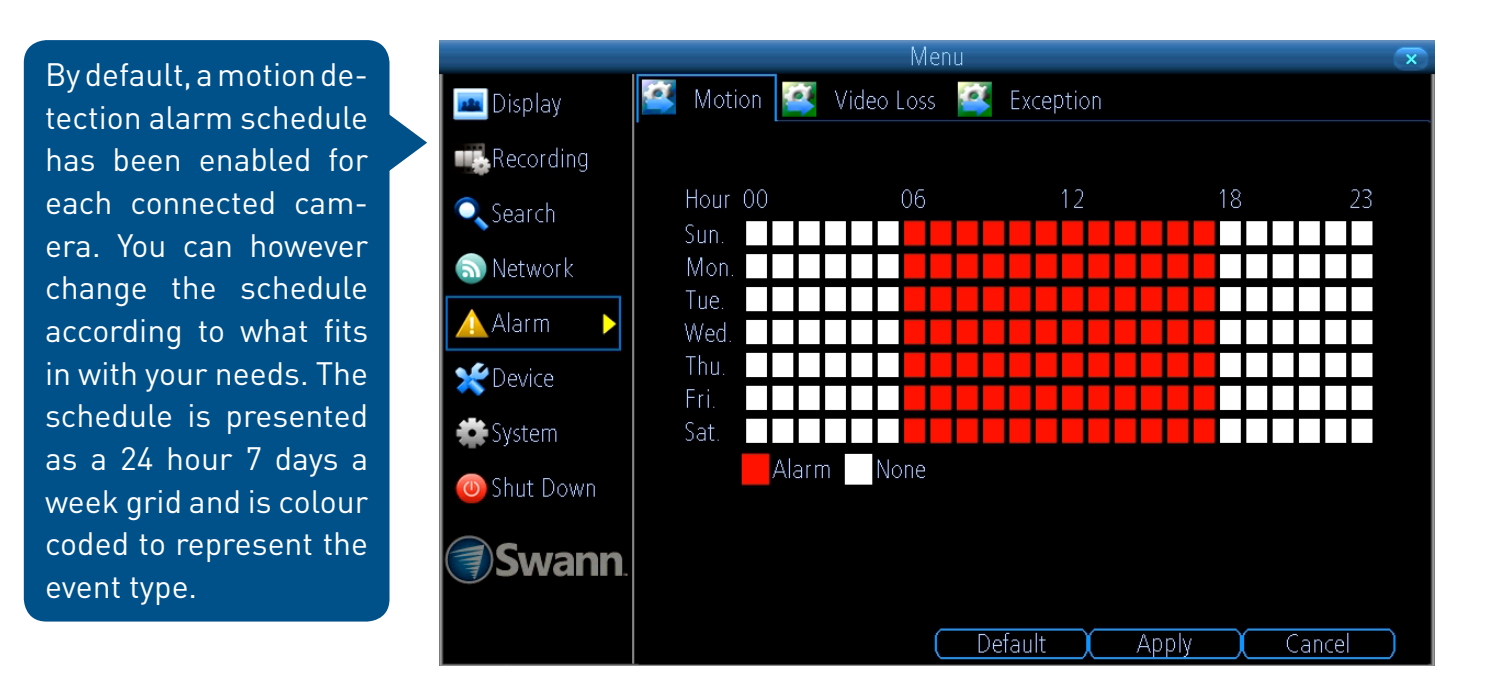

In the above example, a schedule has been created for 06:00 a.m. to 06:00 p.m. Sunday to Saturday. Using the mouse, click on a particular square or section to change.

- Click the "Default" button to revert back to default settings.
- Don't forget to click "Apply" to save settings.
- Click "Cancel" to exit.
- Right-click the mouse to exit the Menu.

### <span id="page-14-0"></span>**Motion Detection Tips**

#### **Placement of the cameras**

**1.** Keep cameras 10 - 15 feet (3 - 4 metres) away from heating vents, where the sunlight shines in, and radiators. If a camera detects a swift change in motion, even that of a cloud passing quickly over direct sunlight shining into your living room, motion detection could be activated.

**2.** Place cameras in areas where people have to walk through, like the stairwell, main hallway or entry door. That way, an intruder will activate motion detection regardless of where they are headed. Intruders usually go right for the master bedroom, so put a camera near that room or other rooms where you have valuables, like the study.

**3.** Walk through your house and assess where intruders are most likely to enter, and what path they would take. Most burglars enter the home through a front or back door, so it's advisable to place the cameras near those areas.

**4.** When installing cameras outside, it's important to keep your front and backyard well-lit for ideal night vision and motion detection. It's common for intruders to enter a home through an unlocked garage or by using a garage door opener in an unlocked car located in the driveway.

#### **Avoiding False Triggers**

**1.** A flag or foliage that is blown by the wind - Angle the camera so wind-blown objects are out of the camera's view.

**2.** Pets moving in front of the camera - Lower the sensitivity level and/or point the camera into areas that are not particular high-traffic for your pets.

**3.** Vehicles moving in the background - Angle the camera so as to avoid movement in the background.

**4.** Moving air from a heater or air conditioner - Angle the camera away from heater and air conditioner sources.

**5.** Movement reflected off smooth surfaces such as glass - Lower the sensitivity level and/or avoid pointing the camera directly at glass surfaces.

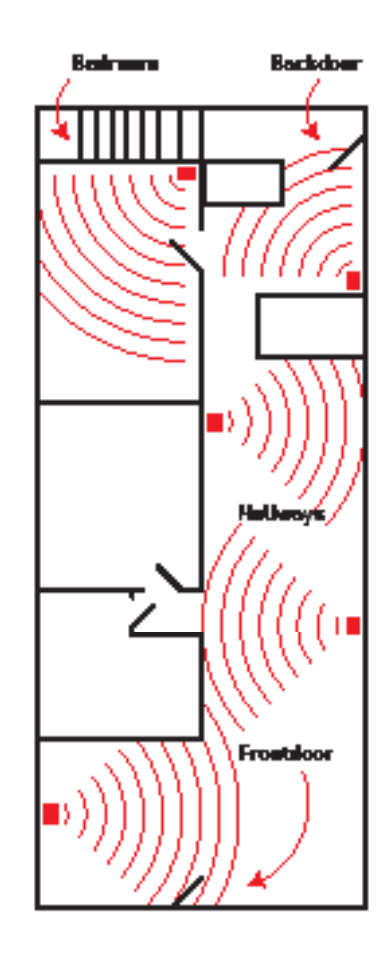

#### <span id="page-15-0"></span>**Alarm: Video Loss**

Video loss is regarded as a potential alarm event and is consid ered to occur any time the DVR doesn't re ceive an active video signal from any of its video inputs. When a video input has no in coming signal, a "VID - EO LOSS" message will appear on-screen.

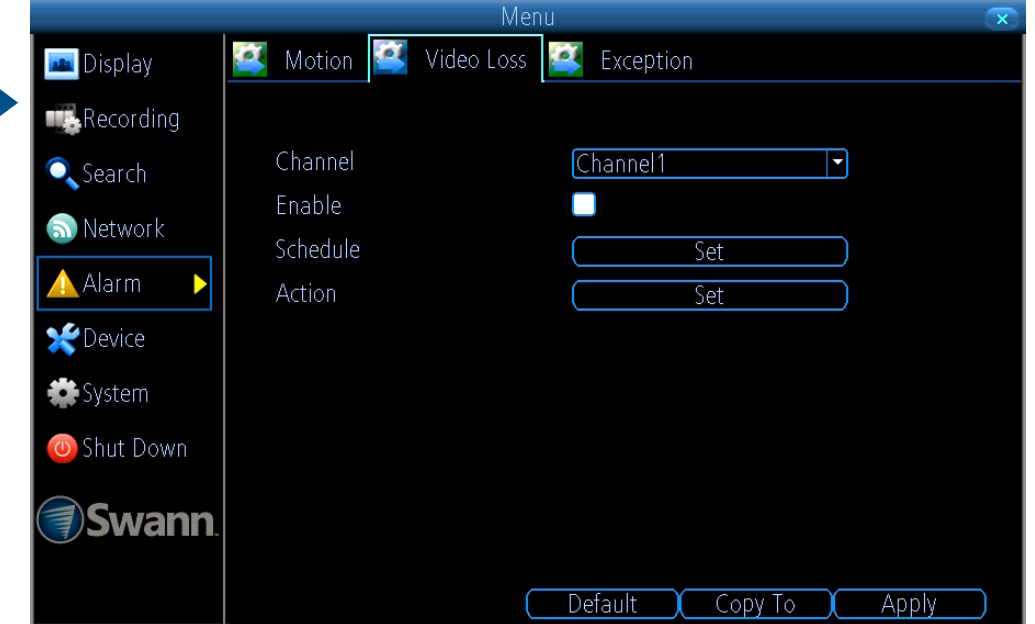

**Channel:** Select a camera that you would like to configure.

**Enable:** Click the checkbox to enable.

**Schedule:** Click the "Set" button to change the default video loss alarm schedule - [see page 17 for more information](#page-16-0).

**Action:** Click the "Set" button to enable an audio warning and to send an email.<br>• Click the "Default" button to revert back to default settings.

- 
- Use the "Copy to" button to apply all settings to the other cameras.
- Don't forget to click "Apply" to save settings.
- Right-click the mouse to exit the Menu.

#### <span id="page-16-0"></span>**Video Loss Schedule**

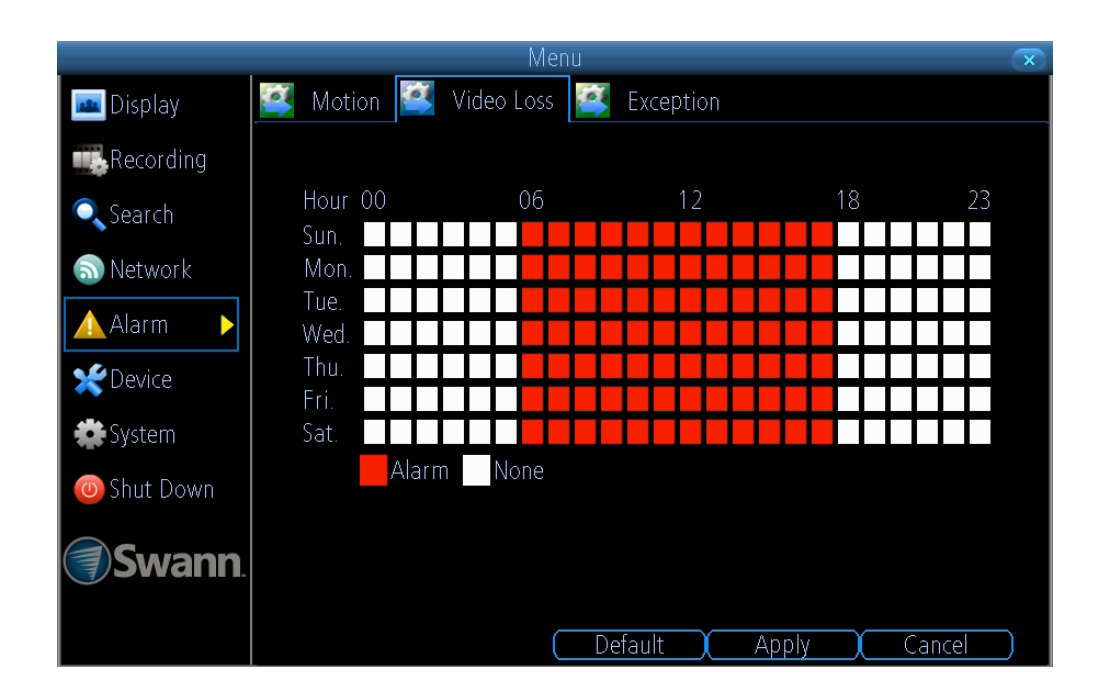

In the above example, a schedule has been created for 06:00 a.m. to 06:00 p.m. Sunday to Saturday. Using the mouse, click on a particular square or section to change.

- Click the "Default" button to revert back to default settings.
- Don't forget to click "Apply" to save settings.
- Click "Cancel" to exit.
- Right-click the mouse to exit the Menu.

### <span id="page-17-0"></span>**Device: PTZ**

If you have a PTZ camera connected to the DVR, use this menu to configure settings for your device. Please consult the user manual included with your camera for specific configuration instructions.

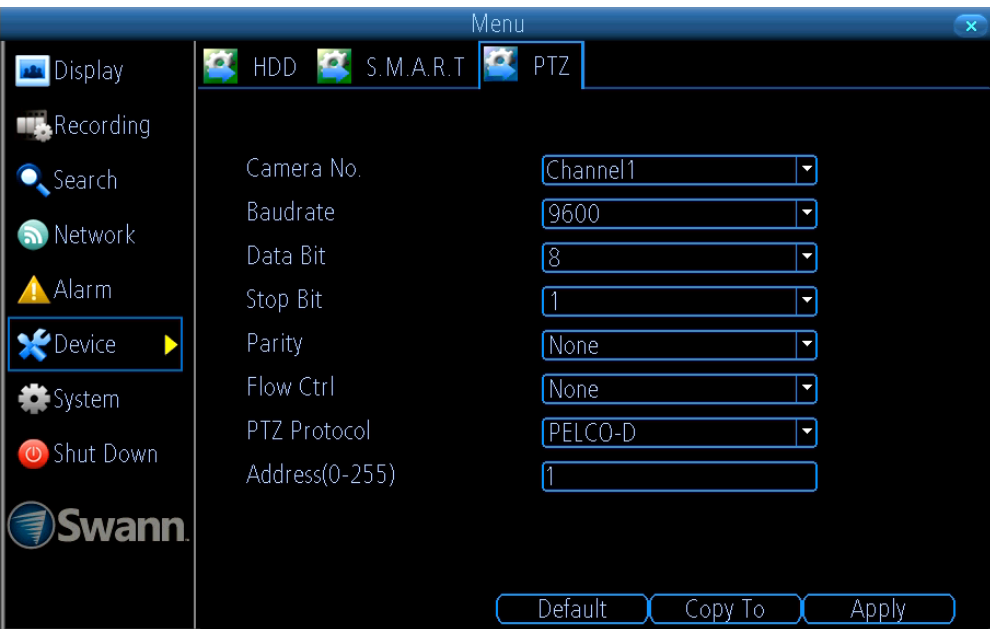

**Camera No.:** Select a camera that you would like to configure.

**Baudrate:** Most devices operate at 2400 or 9600.

**Data Bit:** Most devices operate at 8.

**Stop Bit:** Most devices operate at 1.

**Parity:** Most devices have the parity set to "None".

**Flow Ctrl:** Most devices have the parity set to "None".

**PTZ Protocol:** "PELCO-D" and "PELCO-P" are popular camera control protocols used in the CCTV industry. This ensures that any PTZ camera you have purchased, will work with this DVR. For the best result, we recommend using a Swann branded PTZ camera.

**Address(0-255):** The command address of the device you want to associate with this channel.

- Click the "Default" button to revert back to default settings.
- Use the "Copy to" button to apply all settings to the other cameras.
- Don't forget to click "Apply" to save settings.
- Right-click the mouse to exit the Menu.

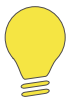

Don't use motion detection on channels with a PTZ camera connected. As a PTZ camera can pan, tilt & zoom, the DVR will detect this as motion instead of an object moving in front of the camera.

#### <span id="page-18-0"></span>**Controlling a PTZ Camera**

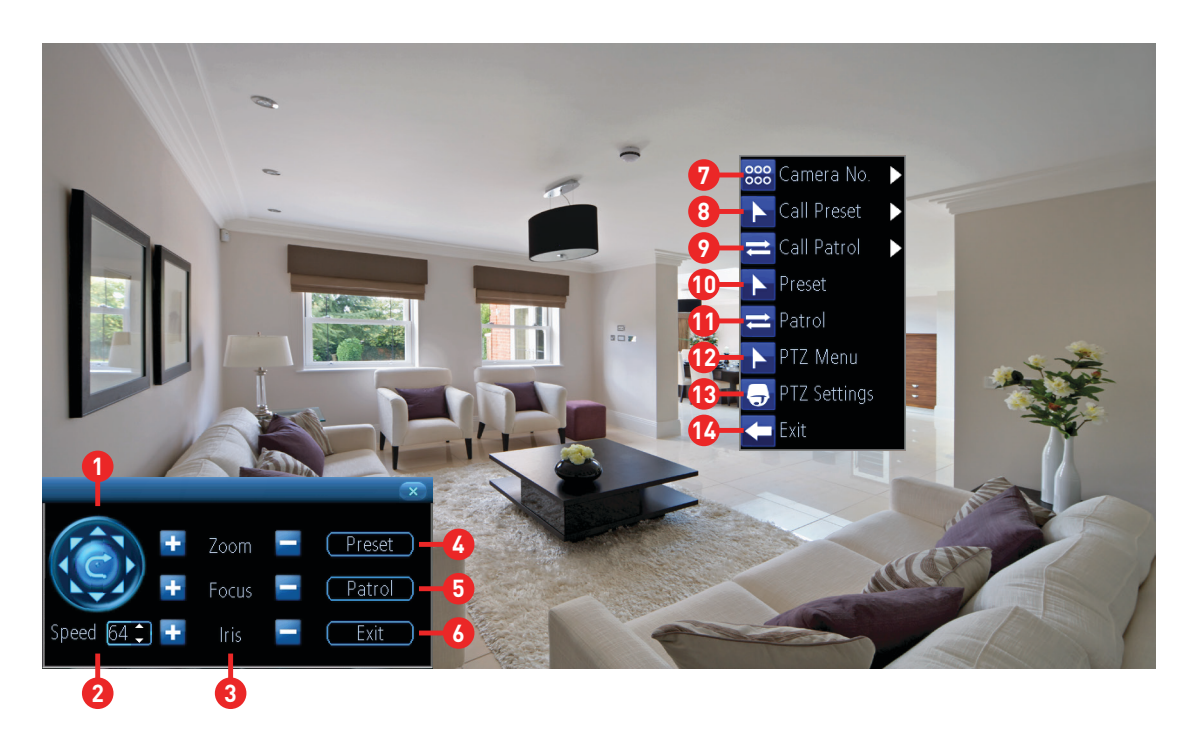

To control a PTZ camera, use the mouse and click the channel the camera is connected to. Click the "PTZ" button on the camera toolbar. The PTZ controls will appear on-screen.

**1.** Click the directional buttons to move the camera in the direction selected.

**2.** This determines how fast the camera will move. The lower the number the slower the camera will move (this does not affect the speed when the camera is in Patrol model

**3.** The ability to zoom into an object and to control the level of focus (the "Iris" controls are not available).

To access the PTZ menu, right-click the mouse (as seen above).

- **7.** Click this to select a different channel.
- **8.** Click this to select a different Preset position.
- **9.** Click this to select a different Patrol mode.

**10 (4).** Click this to access the Preset menu - [see page 20 for more in](#page-19-0)[formation](#page-19-0).

**11 (5).** Click this to access the Patrol menu - [see page 21 for more in](#page-20-0)[formation](#page-20-0).

- **12.** Click this to hide the PTZ controls. Click again to return.
- **13.** Click this to access the PTZ settings menu.

**14 (6).** Click this to exit. You will be taken back to the default Live View mode.

#### <span id="page-19-0"></span>**Creating a Preset**

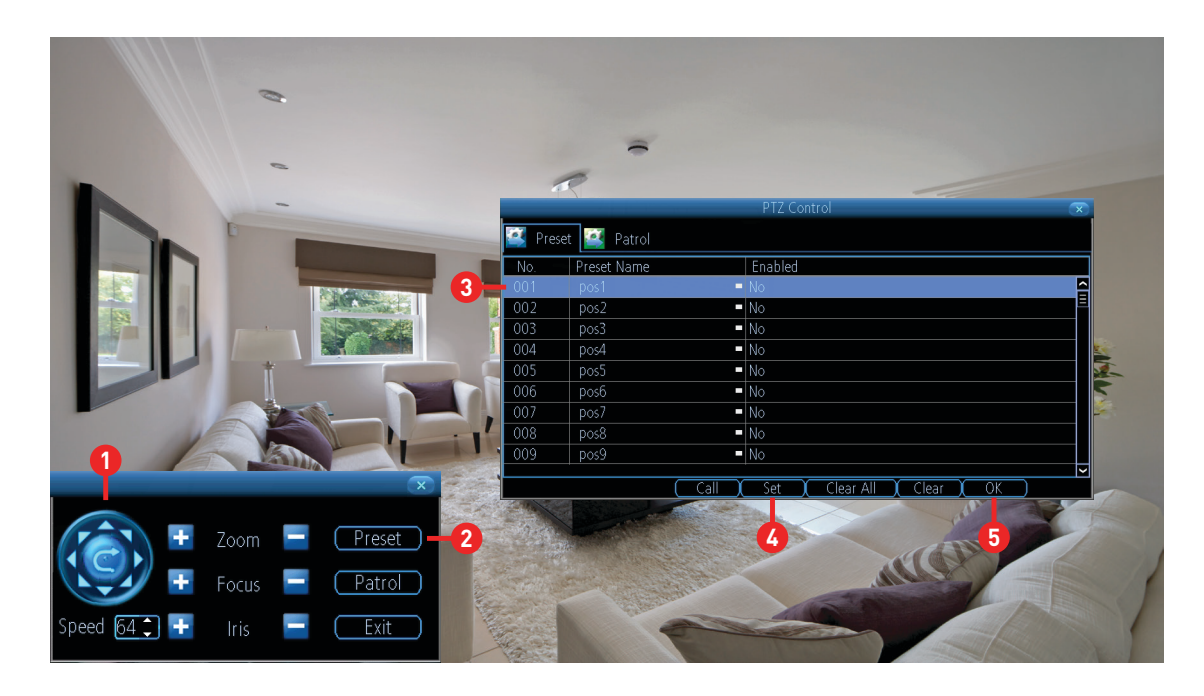

**1.** Use the PTZ controls to move the camera to the desired focal position. The Zoom and Focus controls can also be used.

**2.** Click the "Preset" button to access the Preset menu.

- **3.** Click the first Preset slot available then click "pos1" to change the name to something more relevant (you can leave the default name if you wish).
- **4.** Click the "Set" button to save (this will change from No to Yes).
- **5.** Click "OK" to exit.

Repeat the above steps to create multiple Preset positions. Make sure you change the Preset slot for each Preset that you want to create. Up to 128 different Preset positions can be created.

**Call:** Select a saved Preset slot then click this to move the camera to the Preset position.

**Clear All:** Click this to clear all Preset slots.

**Clear:** Select a saved Preset slot then click this to clear.

### <span id="page-20-0"></span>**Creating a Patrol**

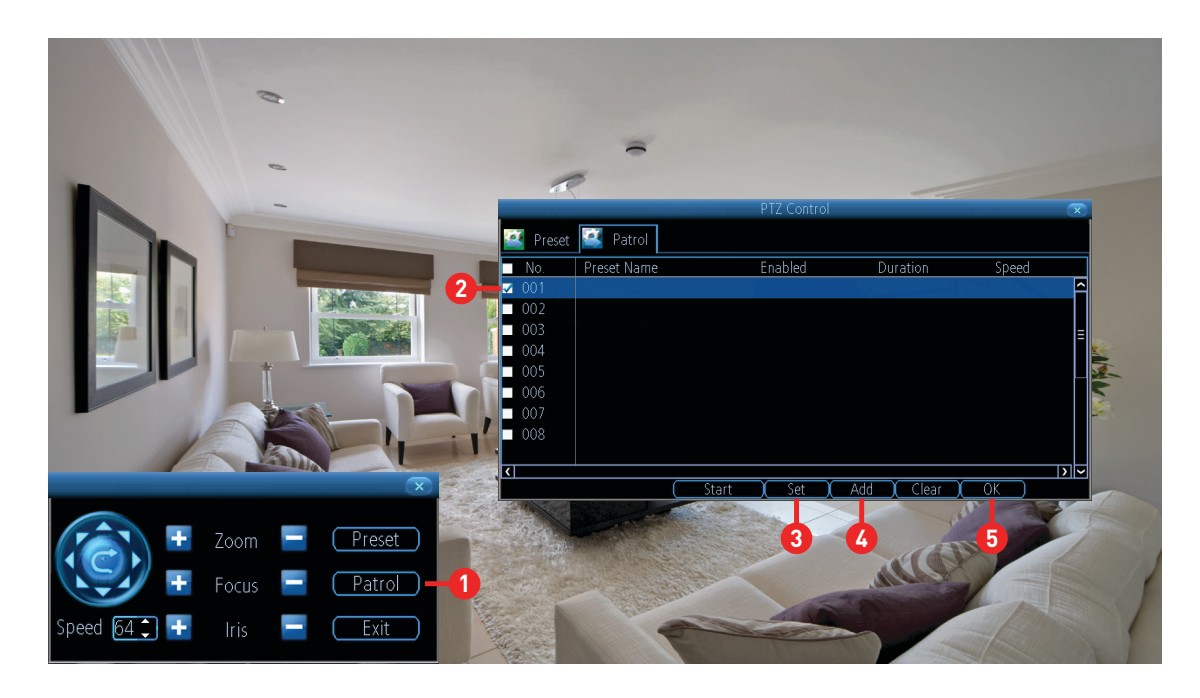

Patrol mode instructs the DVR to automatically move the camera according to the Preset positions that have been created.

**1.** Click the "Patrol" button to access the Patrol menu.

**2.** Click the first Preset slot available.

**3.** Click the "Set" button, select from one of the available Preset positions that you created then click "OK".

Repeat the above steps to add multiple Preset positions. Select a different Preset slot for each Preset that you want to add. Up to 16 Preset positions can be added to the Patrol.

- **4.** When finished, click the "Add" button to add each Preset to the Patrol.
- **5.** Click the "OK" button to confirm then right-click to exit.

**Start:** Click this to start a Patrol.

**Clear:** Select a saved Preset slot then click this to clear.

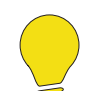

Please note - The duration and speed for each Preset position added cannot be changed.

# <span id="page-21-0"></span>**Recording Configuration**

The recording configuration op tions are available in the "Re cording" menu that is accessible from the Menu. From here you can access and change the recording schedule for each camera connected as well as how the DVR will record video to the hard drive. You can ena ble audio recording if you have a microphone or some other audio device connected to the DVR's audio input.

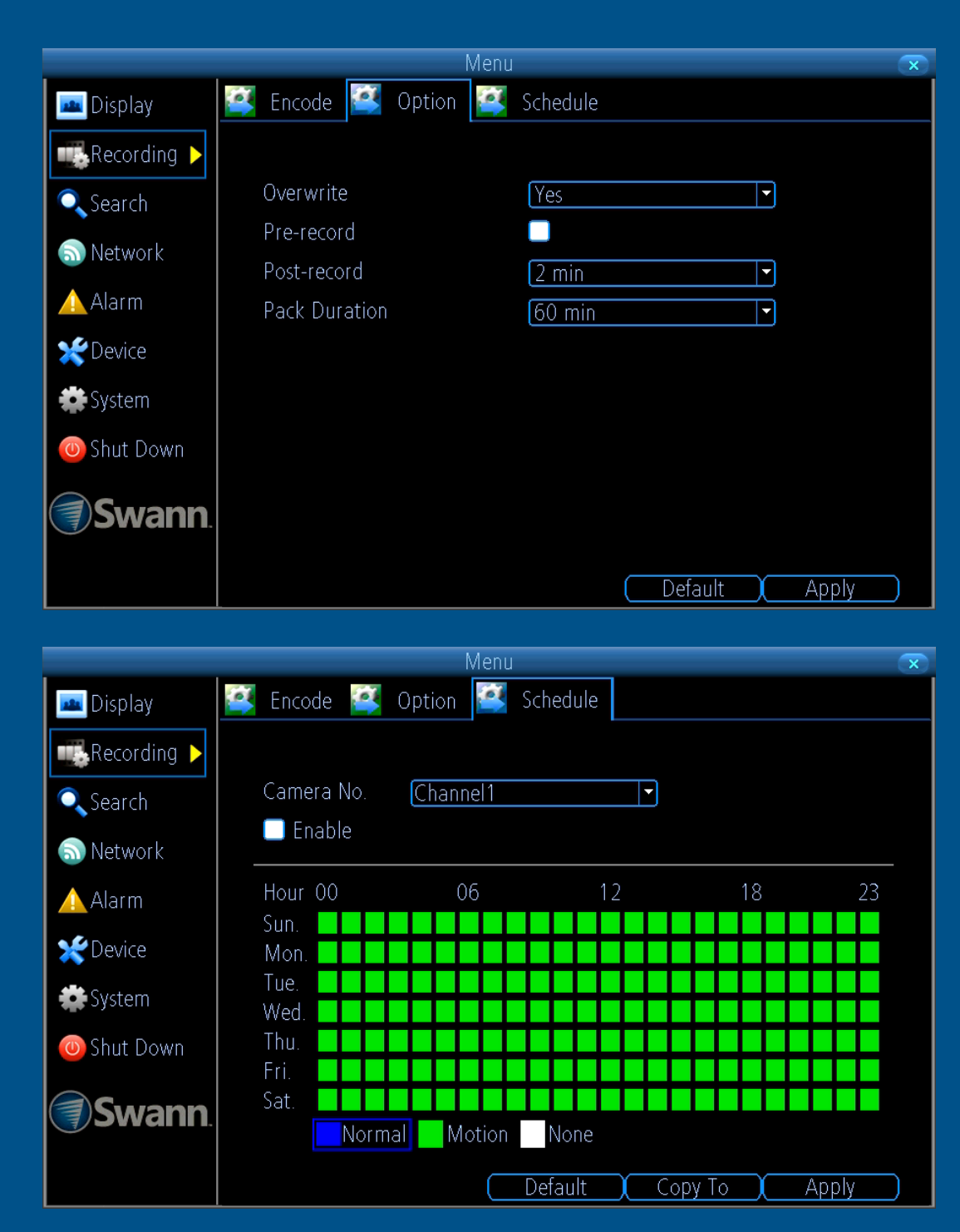

### <span id="page-22-0"></span>**Recording: Encode**

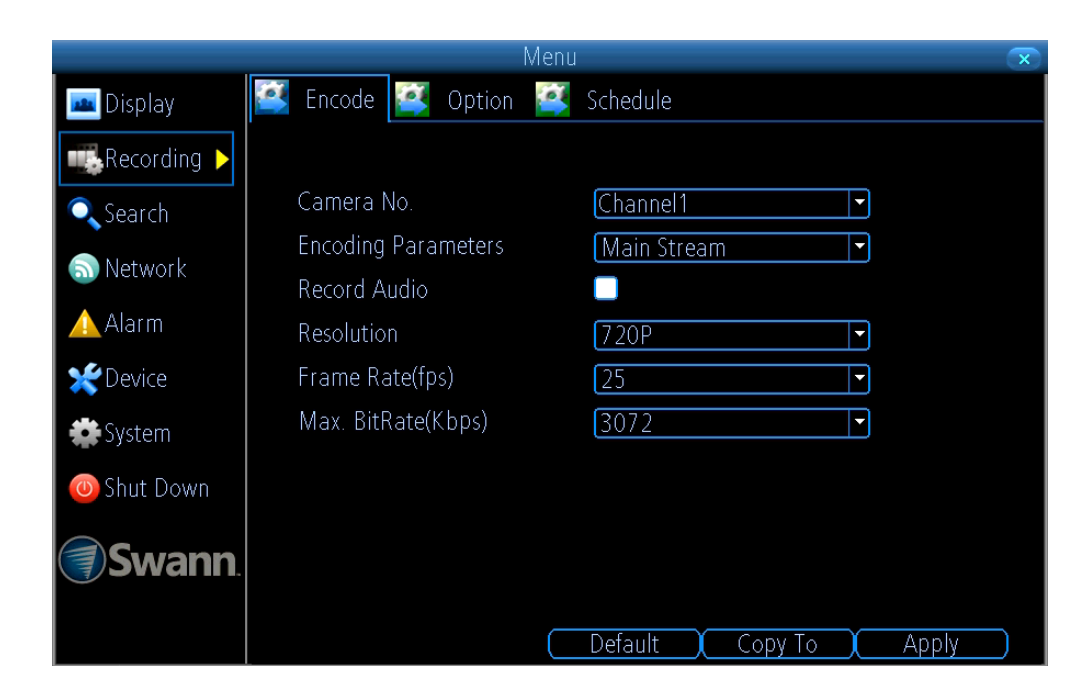

**Record Audio:** If you have a microphone or some other audio device connected to the DVR's audio input, click the checkbox to record audio.

To monitor what is being recorded, the DVR's audio output has to be enabled - [see page 38 for more information.](#page-37-0)

- Click the "Default" button to revert back to default settings.
- Use the "Copy to" button to apply all settings to the other cameras.
- Don't forget to click "Apply" to save settings.
- Right-click the mouse to exit the Menu.

#### <span id="page-23-0"></span>**Recording: Option**

The options available here allow you to change various aspects of how the DVR will record video, such as recording before and after an event has occurred as well as the ability to record over existing video, to make room for new events on the hard drive.

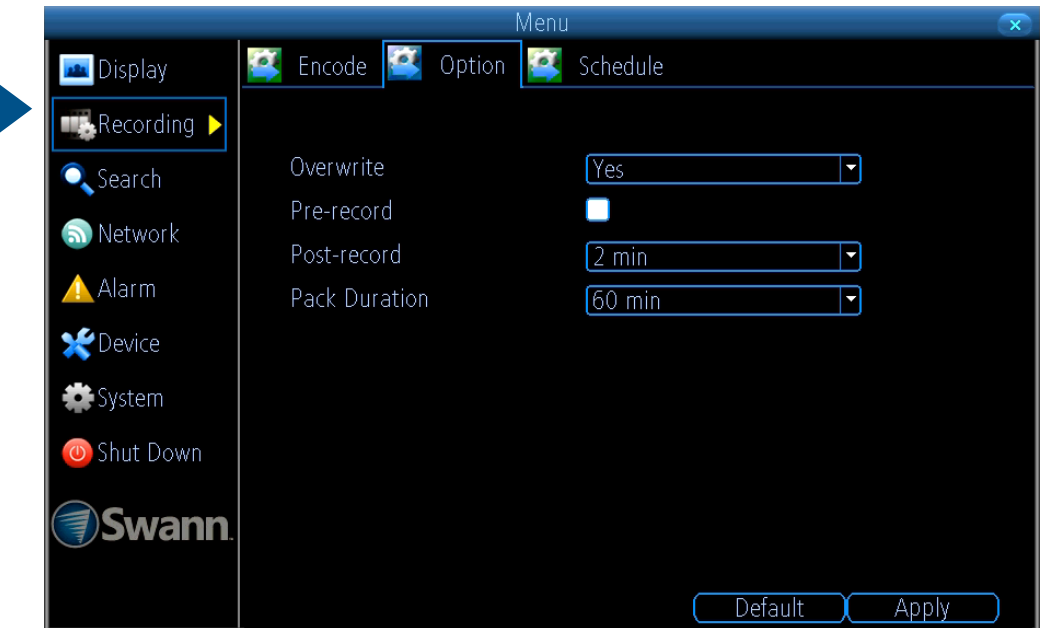

**Overwrite:** This option allows the DVR to overwrite the oldest video files on the hard drive when recording. This prevents the DVR from running out of storage space. It's recommended to leave this option enabled and to backup important events before they are overwritten.

**Pre-record:** It's recommended to leave this option enabled as it allows the DVR to record for a number of seconds before an event occurs.

**Post-record:** This option instructs the DVR to record for a set period of time after an event has occurred. The default setting will suit most dayto-day situations, but you can change according to your needs.

**Pack Duration:** This instructs the DVR to split the recording into discrete units. Even though the recording is broken up into separate units, the DVR will play it as one continual video. The default selection will suit most day-to-day situations, but you can change according to your needs.

- Click the "Default" button to revert back to default settings.
- Don't forget to click "Apply" to save settings.
- Right-click the mouse to exit the Menu.

#### <span id="page-24-0"></span>**Recording: Schedule**

By default, a motion detection recording schedule has been enabled for each connected camera. You can however change the schedule according to what fits in with your needs. The schedule is presented as a 24 hour 7 days a week grid and is colour coded to represent the event type.

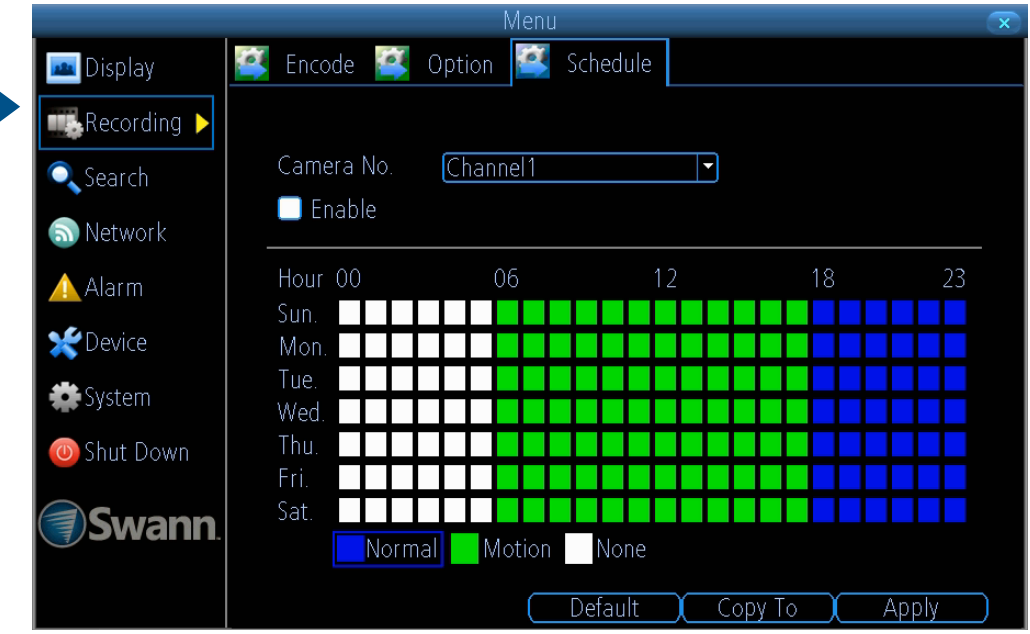

**Camera No.:** Select a camera that you would like to configure.

**Enable:** A motion detection recording schedule is enabled by default.

**Normal:** The DVR will constantly record for a set period of time.

**Motion:** The DVR will only record when motion has been detected from one or more cameras.

**None:** As the name suggests, the DVR will not record.

In the above example, a motion detection recording schedule has been created for 06:00 a.m. to 06:00 p.m. and a normal recording schedule for 06:00 p.m. to 12:00 a.m. Sunday to Saturday. Using the mouse, you can click on a particular square or section to change or select the desired recording mode (Normal, Motion or None) then click and drag the mouse over the squares corresponding to your desired time period.

- Click the "Default" button to revert back to default settings.
- Use the "Copy to" button to apply all settings to the other cameras.
- Don't forget to click "Apply" to save settings.
- Right-click the mouse to exit the Menu.

## <span id="page-25-0"></span>**Playback & Backup**

The playback function gives you the ability to search and play previously recorded videos that are stored on the DVR's hard drive. You have the choice of playing video that matches your recording schedule, manual re cordings or motion events only. The backup function gives you the ability to save important events to a USB storage device such as a flash drive.

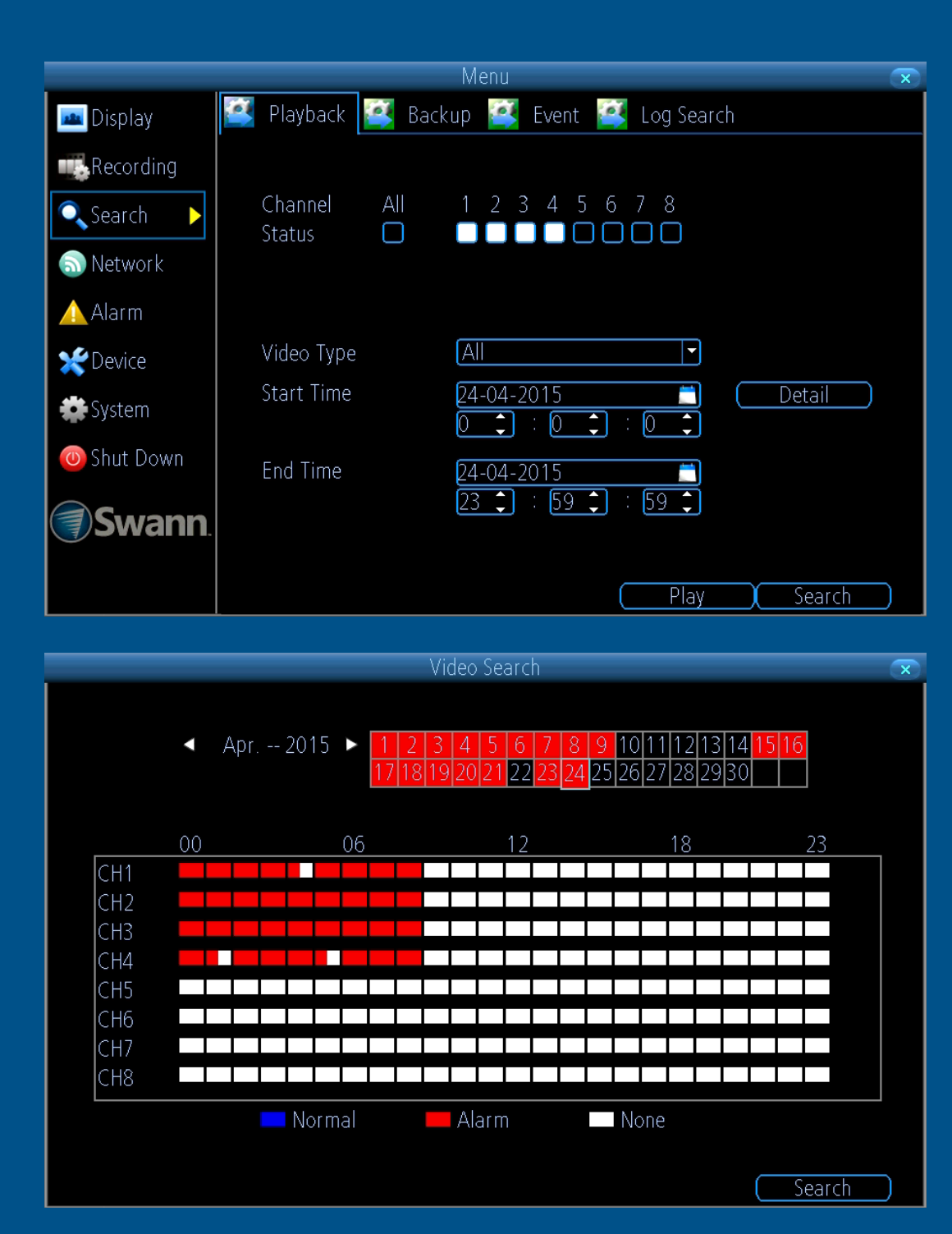

### <span id="page-26-0"></span>**Search: Playback**

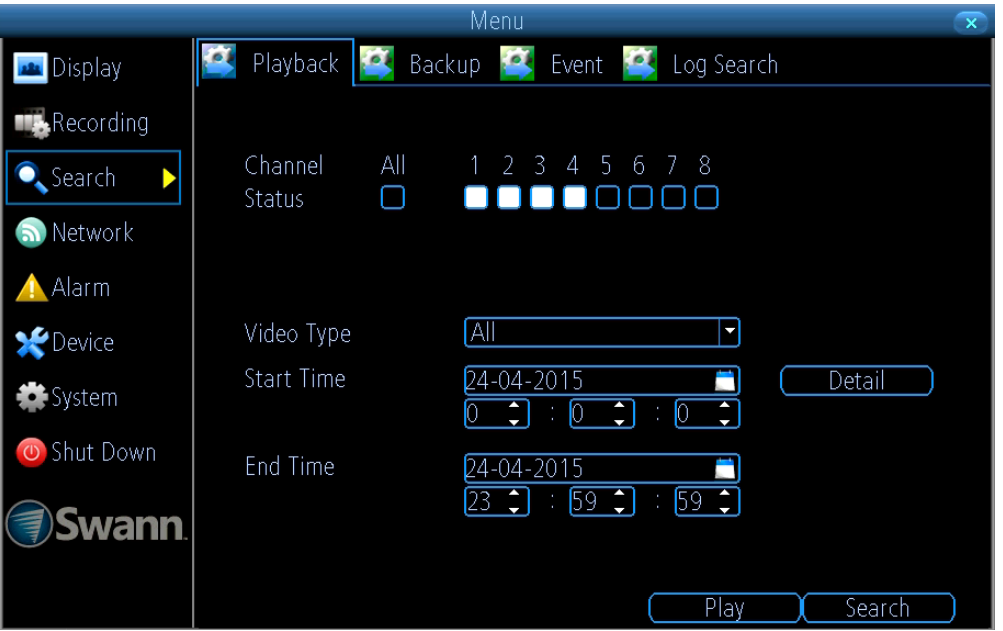

**Channel Status:** Select from one or more cameras for playback or click "All" to select all cameras.

**Video Type:** Select the video type that you want to search for. The options are "All", "Manual", "Schedule" and "Motion".

**Start Time:** Select your start date and time.

**End Time:** Select your end date and time.

Click the "Play" button to start playing (up to 4 channels can be played at the same time) or click "Search" to display a list of videos matching your search criteria - [see page 28 for more information.](#page-27-0)

**Detail:** Clicking this option will give you an overview of video recorded on a particular day for a particular month for each video input on the DVR. You can select a different month and day to view. Both normal and mo-

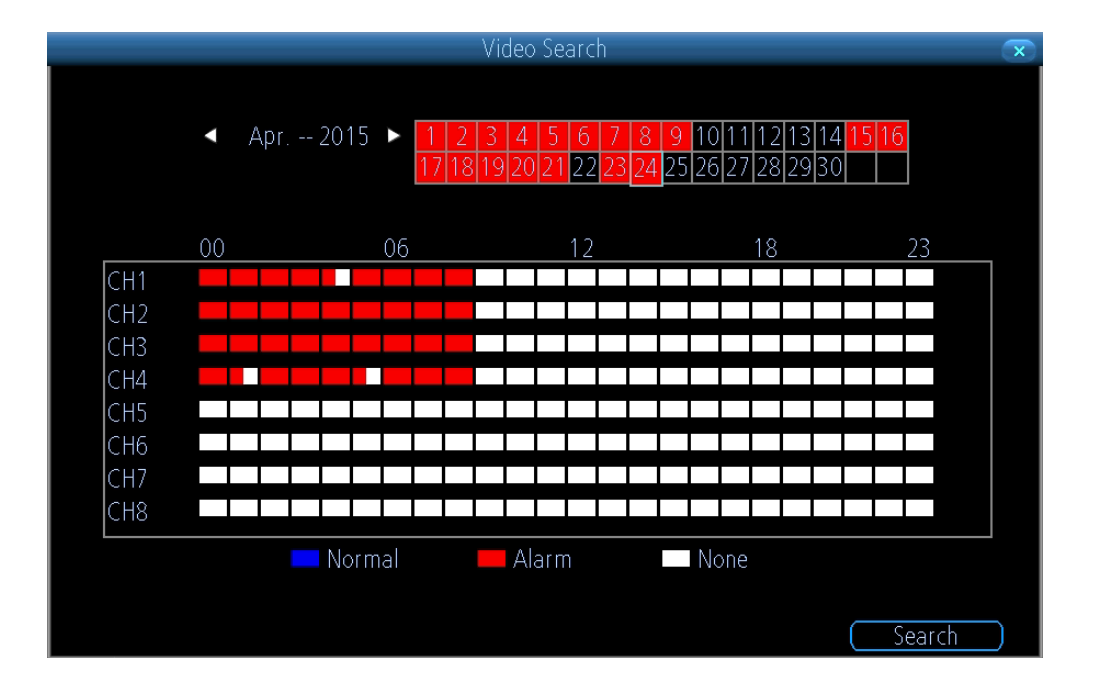

tion detection recording types are colour coded. You can select to play video in 30 minute allotments (see above right example).

• Right-click the mouse to exit the Menu.

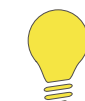

Please note - While using the Playback function, the DVR will continue to monitor and record as normal. Playback performance may be sacrificed to ensure reliable monitoring and recording.

#### <span id="page-27-0"></span>**The Playback Interface**

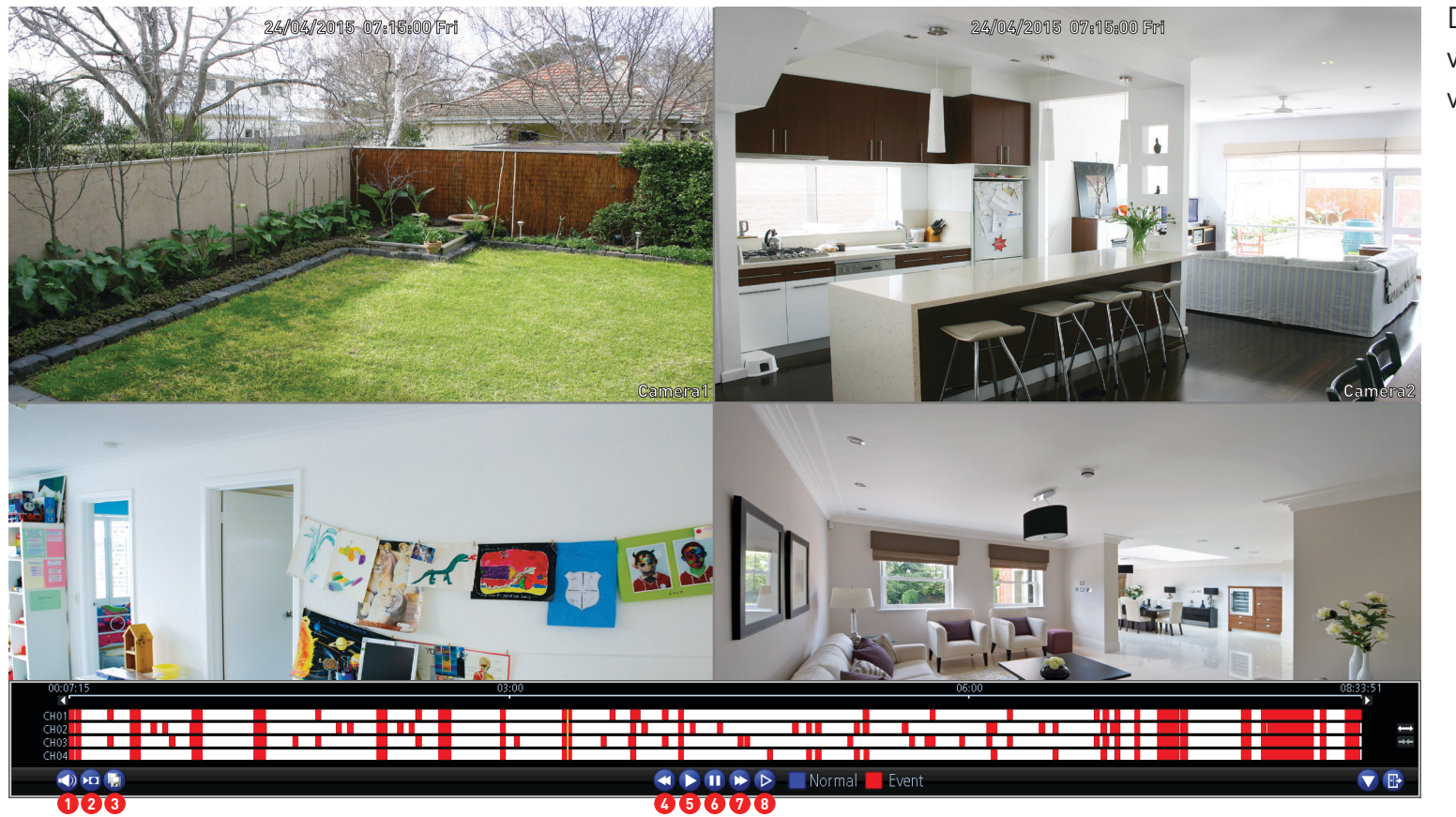

Double-click video channel to view full screen.

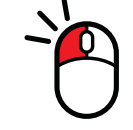

**1. Mute:** Mutes audio playback.

**2. Cut:** This button allows you to make cuts in your video which you can then export to a USB storage device. When a video is playing, press this button then press and hold the mouse button while dragging along the timeline to set the mark in and out points. You will see a scissor

icon above the timeline indicating the mark in and out points. Multiple points can be created. **3. Copy:** Click this to save to a USB storage de-

vice such as a flash drive.

**4. Fast Rewind:** Click this to play backwards. Click a number of times to increase speed.

**5. Play:** Click to play.

**6. Pause/Single Frame:** Pauses playback. Subsequent presses will move a single frame forward in the video.

**7. Fast Forwards:** Speeds up playback. Click a number of times to increase speed.

**8. Slow Forwards:** Play video at reduced speed. Click a number of times to reduce the speed.

#### **The Playback Interface (cont.)**

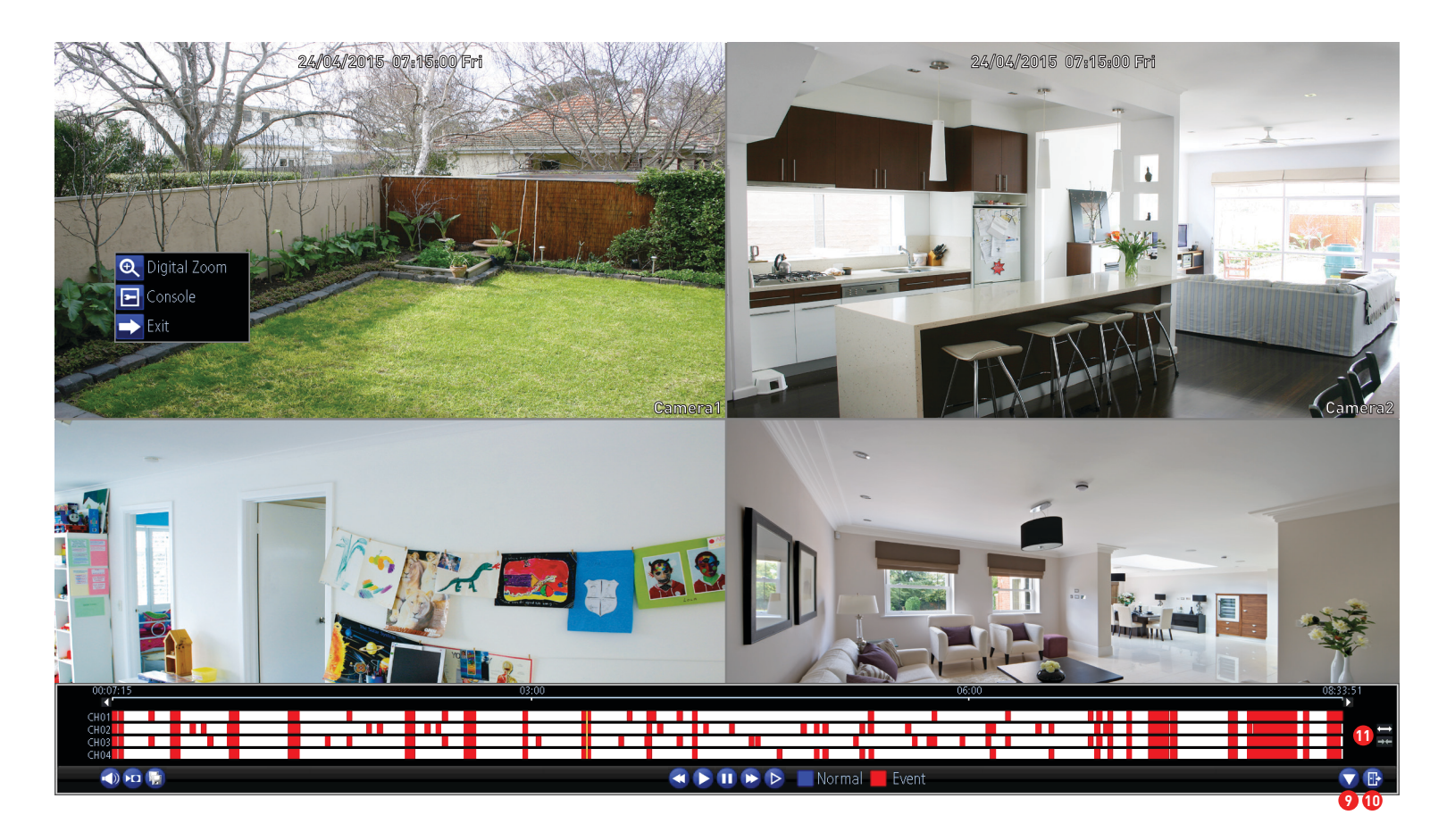

**9. Hide:** Click this to hide the playback interface so you can maximise your viewing area.

**10. Exit:** Click this to exit the playback interface. **11. Zoom In/Out:** Zoom in and out of the timeline for precise control.

You can access the sub-menu to enter digital zoom mode (see above example). Right-click the mouse over the channel you want to view then click "Digital Zoom". The channel will display full screen and the zoom controls will appear on-screen. From left to right, here are the descriptions for each button -

**Zoom In:** Click this to zoom into the video. Keep clicking to zoom further (6x zoom available).

**Zoom Out:** Click this to zoom out of the video.

**Region Zoom:** Click this to zoom into a particular section of the video (6x zoom available). When zoomed, click and hold the mouse to scroll around.

**Restore:** Click this to restore the zoom level. **Exit:** Click to exit zoom mode.

#### <span id="page-29-0"></span>**Search: Event**

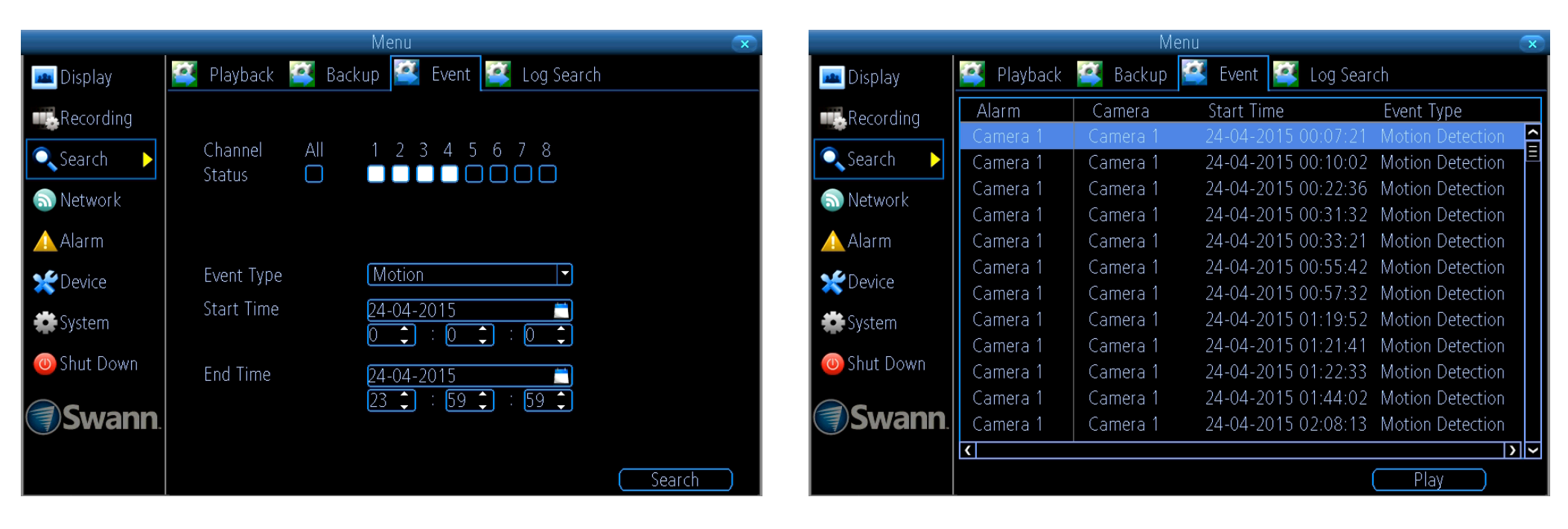

**Channel Status:** Select from one or more cameras for playback or click "All" to select all cameras.

**Event Type:** As motion detection is the sole event type, this cannot be changed.

**Start Time:** Select your start date and time.

**End Time:** Select your end date and time.

**1.** Click "Search" to display a list of videos matching your search criteria.

**2.** Select a video then click "Play". You have the choice of selecting one or more cameras for synchronous playback (up to 4 channels can be played at the same time).

**3.** Click "OK" to play or click "Cancel" to exit.

#### <span id="page-30-0"></span>**Search: Backup**

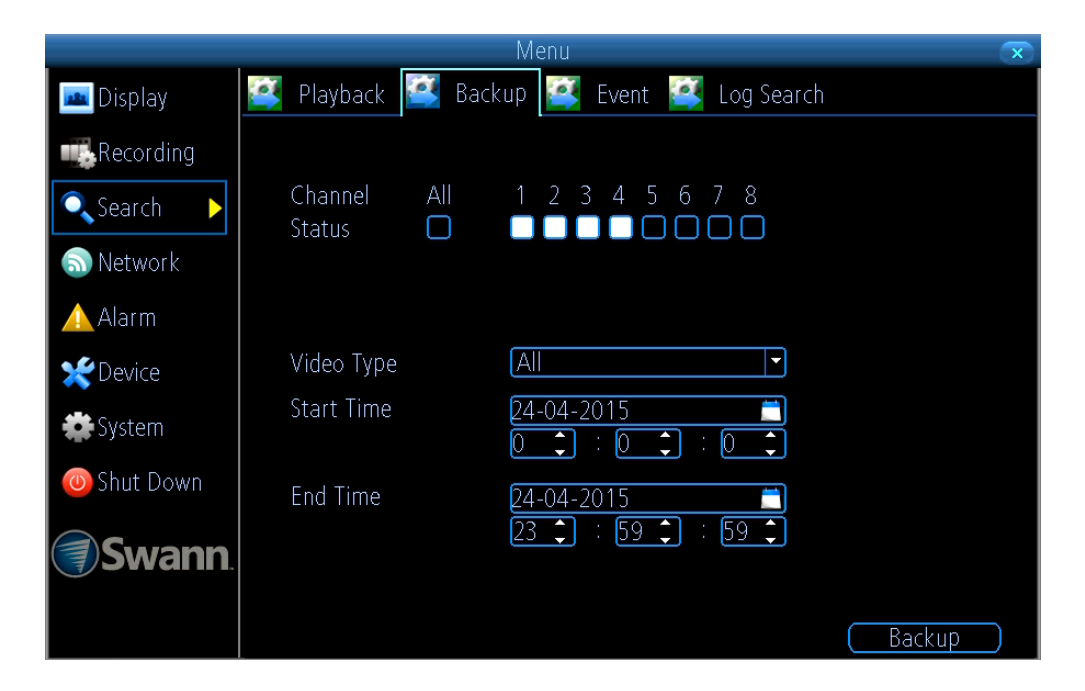

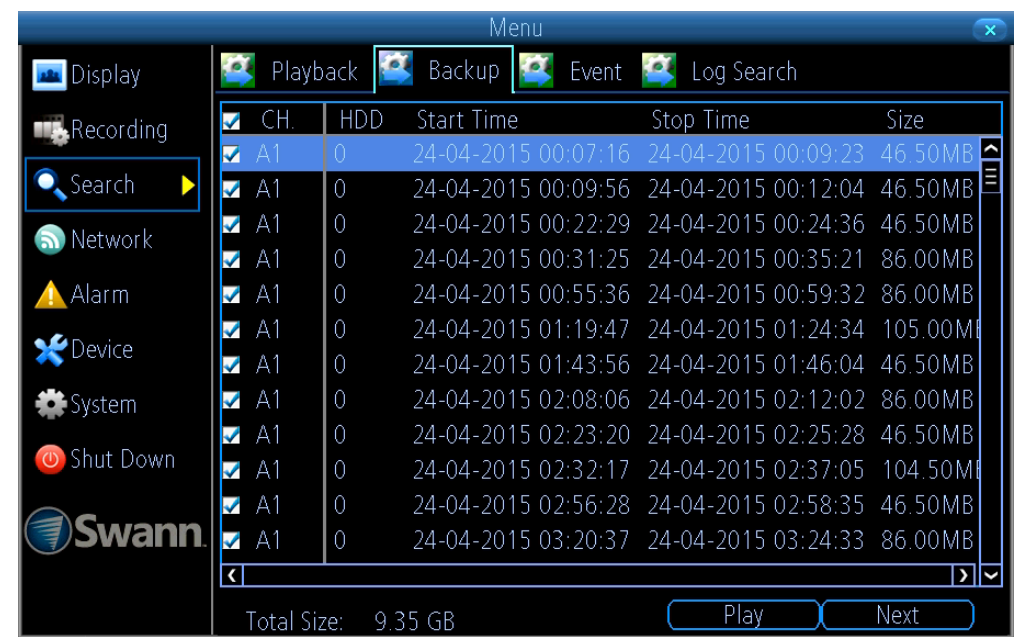

**Channel Status:** Select from one or more cameras to backup or click "All" to select all cameras.

**Video Type:** Select the video type that you want to search for. The options are "All", "Manual", "Schedule" and "Motion".

**Start Time:** Select your start date and time.

**End Time:** Select your end date and time.

**1.** Click "Backup" to display a list of videos matching your search criteria.

**2.** By default, each video listed has been selected for backup. If you don't want this, click the checkbox next to the "CH" heading then click the checkbox next to the video that you want to backup.

**3.** You can also click "Play" to check that the video you have selected is

the one that you want to backup.

**4.** Before proceeding, connect a USB flash drive to the spare port located at the rear of the DVR.

**5.** Wait a short moment then click "Next".

**6.** Select the location that you want to save to then click "Start". A progress bar will be displayed on-screen. You also have the option of deleting files and to format the storage device.

Depending on the number of files that have been selected, the backup process can be time consuming.

# <span id="page-31-0"></span>**System Configuration**

The options available here give you complete control on how the DVR is configured and how it operates. Some of the op tions such as screen resolution, email configuration, password creation and Daylight Saving Time are configured during the Setup Wizard, so they won't be covered in great detail here. You can also perform a firmware upgrade when available.

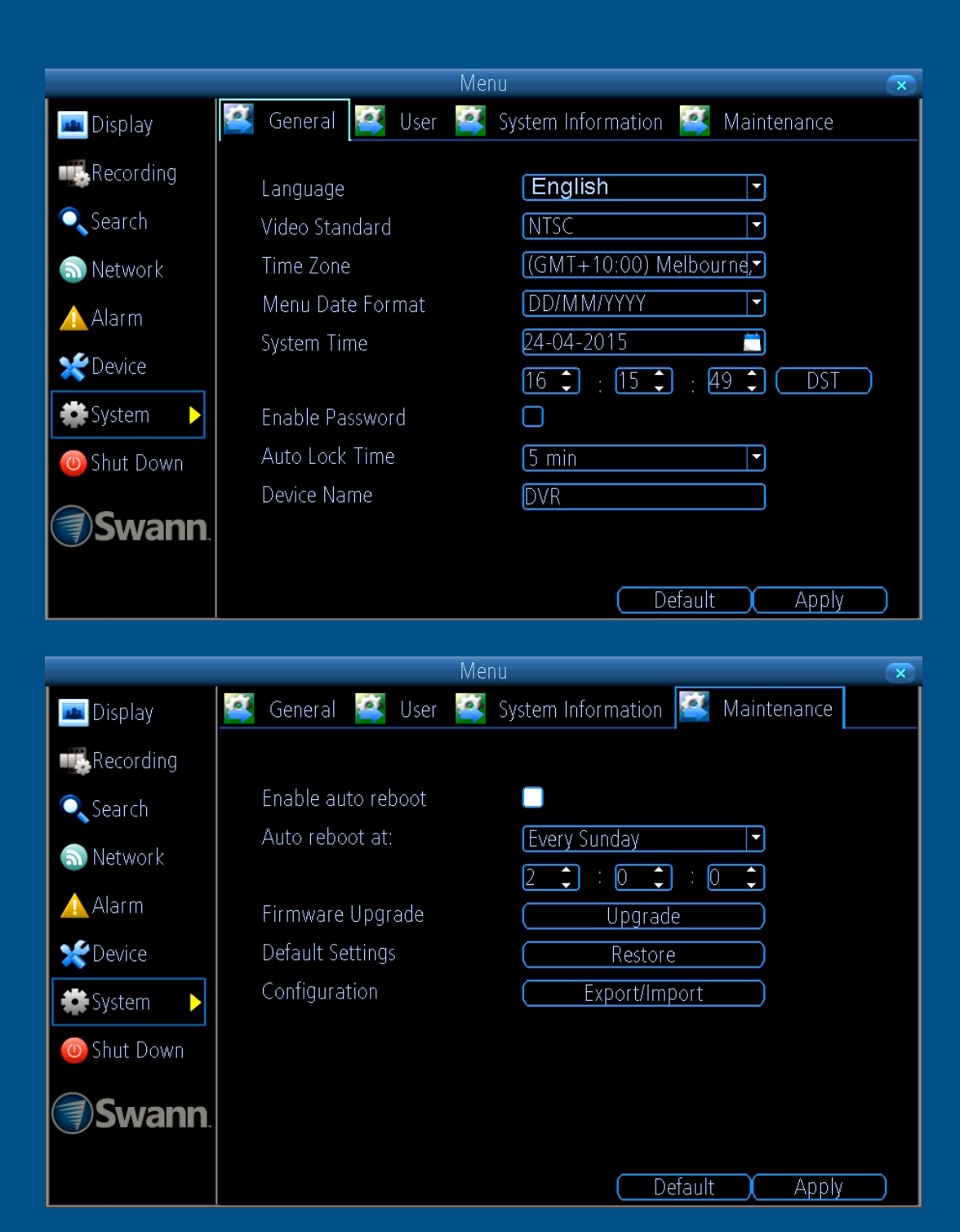

#### <span id="page-32-0"></span>**System: General**

ard.

Menu The settings for Lan-General **O** User **C** System Information **O** Maintenance **PA** Display guage, Video Standard, Recording Time Zone, Menu Date English П Language Format, System Time,  $\bullet$ , Search Video Standard **NTSC** П enabling a password Time Zone  $(GMT+10:00)$  Melbourne,  $\bigcirc$  Network and renaming your **DD/MM/YYYY** Menu Date Format  $\mathbf F$  $\bigwedge$  Alarm device are configured  $24 - 04 - 2015$ System Time O during the Setup Wiz-**Device**  $16$   $\bigcirc$   $\bigcirc$   $15$   $\bigcirc$   $\bigcirc$   $49$   $\bigcirc$   $\bigcirc$  $\overline{DST}$  $S$ ystem Enable Password n Auto Lock Time  $5 \text{ min}$  $\mathbf F$ **D** Shut Down Device Name **DVR Swann** Default Apply

**Language:** Choose a language for the system menu.

**Video Standard:** Select the correct video standard for your country. USA, Canada and some Latin American countries is NTSC. UK and Australia is PAL.

**Time Zone:** Select the correct time zone relevant to your region.

**Menu Date Format:** Select a preferred display format.

**System Time:** Change the system time and date if required.

**Enable Password:** Enable this for added security when accessing the Menu.

**Auto Lock Time:** You can change this to alter the time the DVR will exit the Menu when idle.

**Device Name:** Give your DVR a relevant name.

- Click the "Default" button to revert back to default settings.
- Don't forget to click "Apply" to save settings.
- Right-click the mouse to exit the Menu.

#### <span id="page-33-0"></span>**System: User**

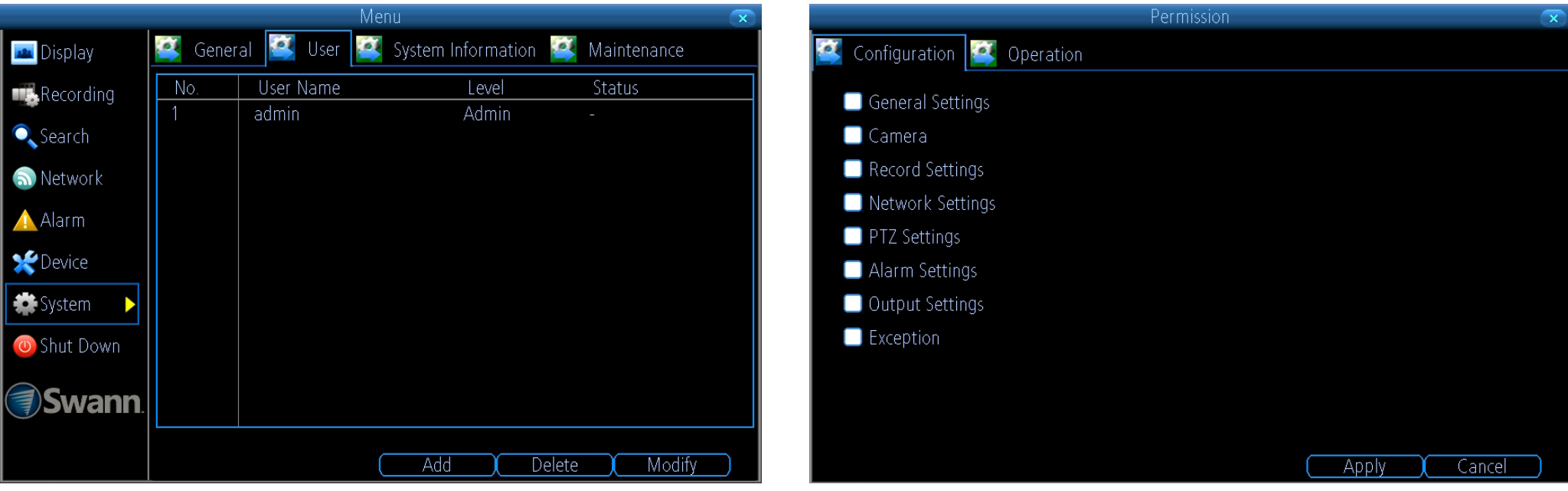

**Add:** Click this button to add a new user.

**Delete:** Delete an existing user. Please note, the administrator cannot be deleted.

**Modify:** Modify an existing user's password. Click the "Permission" button to modify configuration and operation permissions (see above right example). Please note, the administrator's permissions cannot be modified.

### <span id="page-34-0"></span>**System: Maintenance**

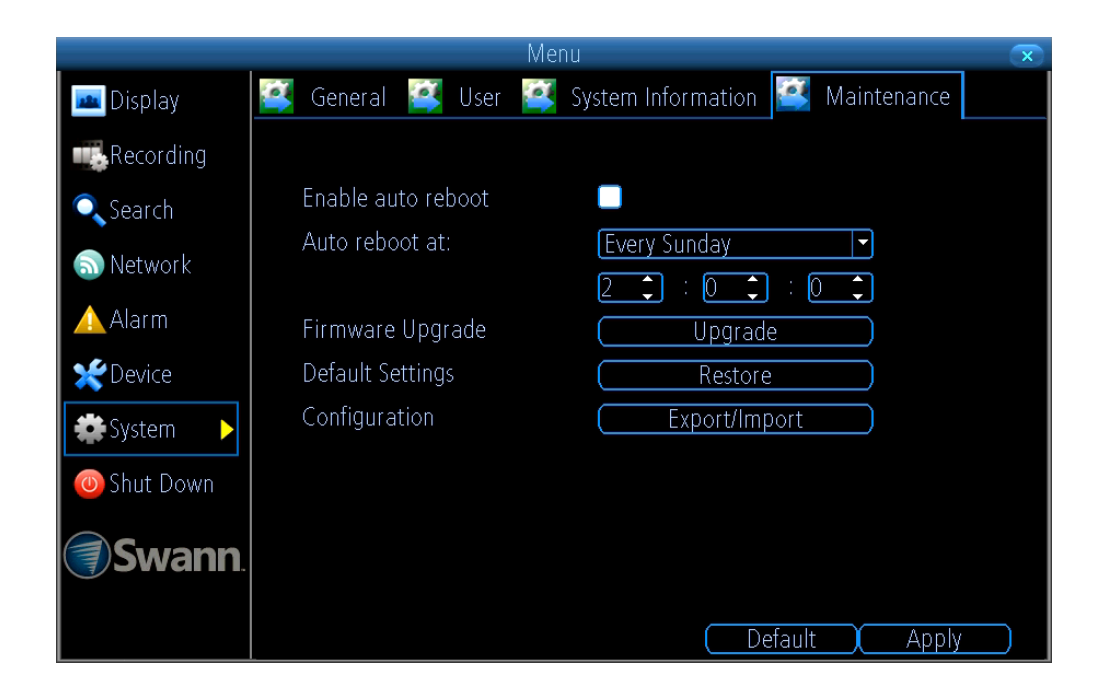

**Enable auto reboot:** It's recommended to leave this enabled as it maintains the operational integrity of the DVR.

**Auto reboot at:** Choose when you would like the DVR to reboot. Typically this will be a time when it's unlikely there will be any activity to record.

**Firmware Upgrade:** Click this to upgrade the firmware when available.

**Default Settings:** Click this to restore factory default settings.

**Configuration:** Click this to export or import a configuration file containing all the settings that you have customised.

- Click the "Default" button to revert back to default settings.
- Don't forget to click "Apply" to save settings.
- Right-click the mouse to exit the Menu.

### <span id="page-35-0"></span>**Alarm: Exception**

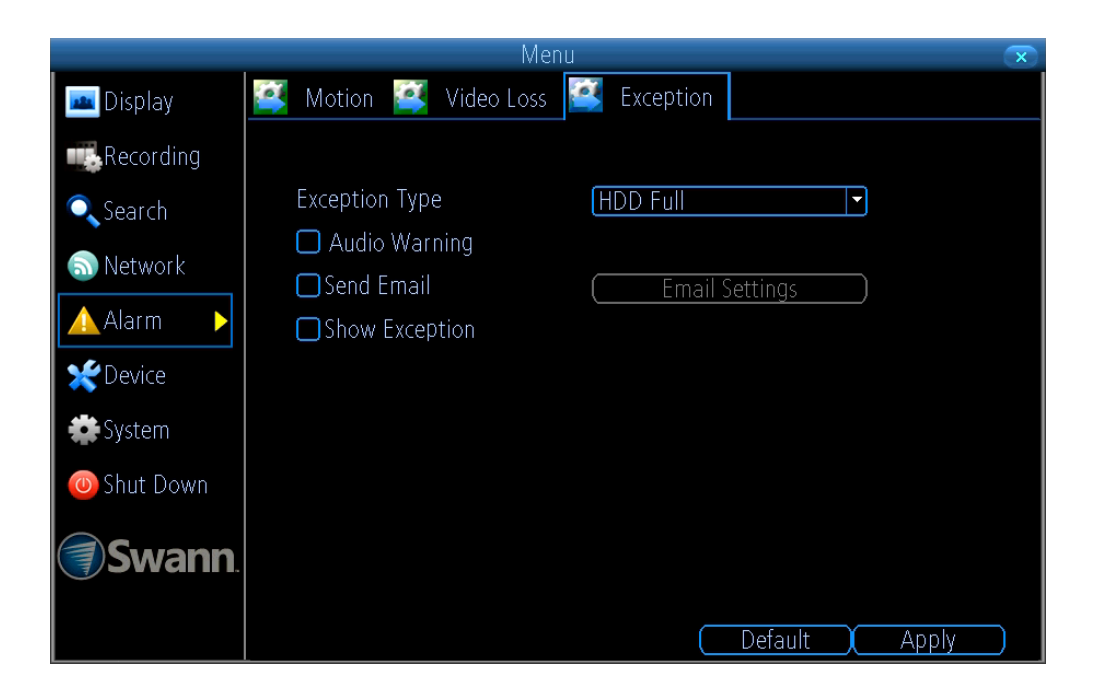

**Exception Type:** Select the exception type that you would like to enable for notification.

**Audio Warning:** Click the checkbox to enable the DVR's internal buzzer for the exception type you have selected.

**Send Email:** Click the checkbox to send an email for the exception type you have selected. Click "Email Settings" if any changes are required to your email account.

**Show Exception:** Click the checkbox to display a message on-screen for the exception type you have selected.

- Click the "Default" button to revert back to default settings.
- Don't forget to click "Apply" to save settings.
- Right-click the mouse to exit the Menu.

### <span id="page-36-0"></span>**Device: HDD**

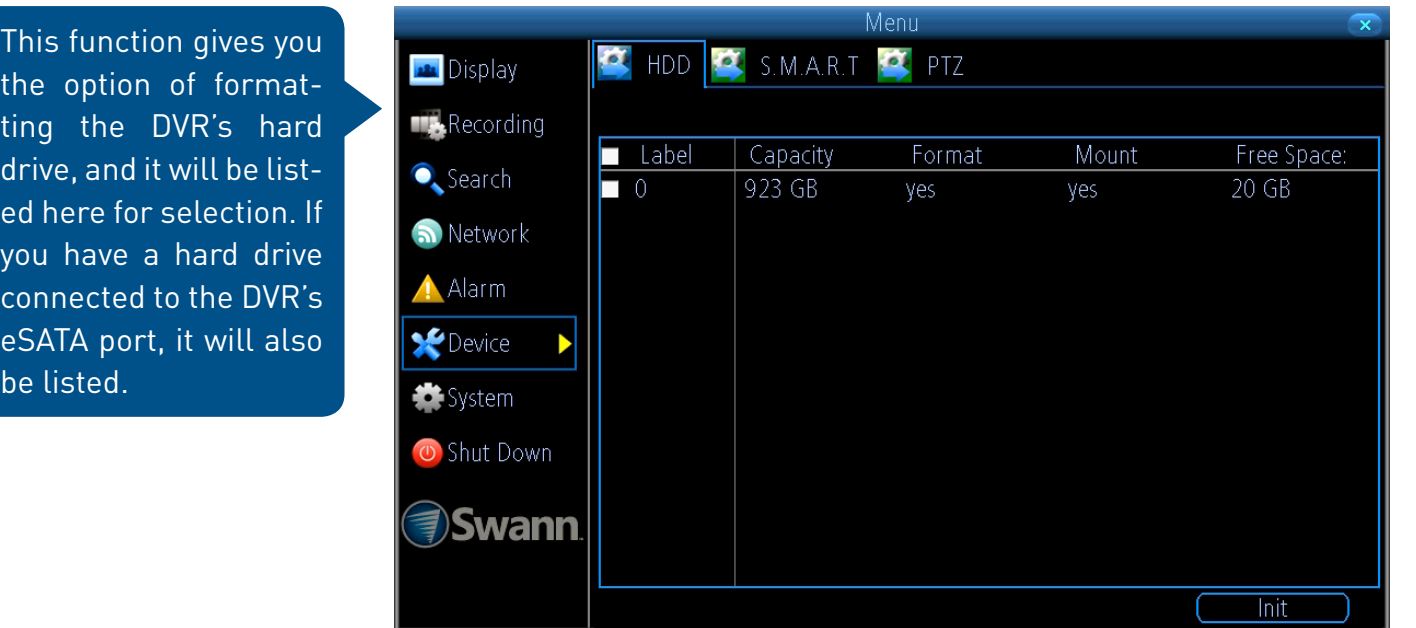

**Init:** Click the checkbox next to the hard drive that you want to format then click this button. Please note, formatting the hard drive will remove all information that is stored on it. Use the backup function before formatting.

## <span id="page-37-0"></span>**Display: Output**

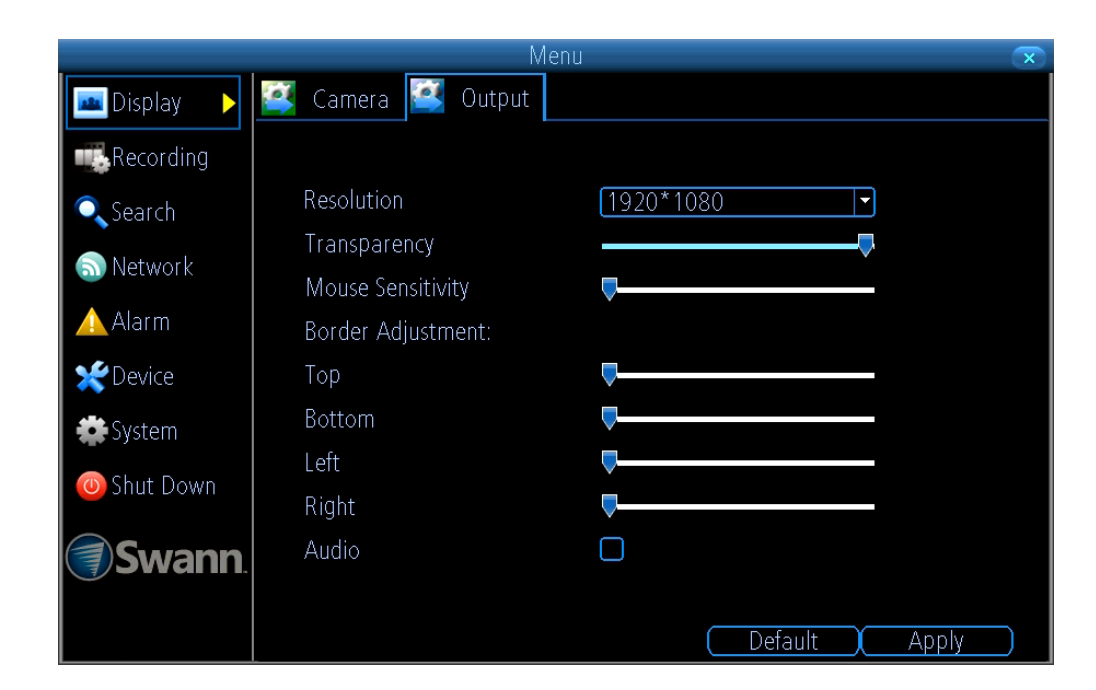

**Resolution:** Select a resolution that is suitable for your HDTV or monitor. **Transparency:** Increase or decrease the transparency level for the onscreen menus.

**Mouse Sensitivity:** Increase or decrease the mouse sensitivity.

**Border Adjustment:** Adjust the top, bottom, left and right border if necessary for your HDTV or monitor.

**Audio:** Click the checkbox to enable audio monitoring in Live View mode.

- Click the "Default" button to revert back to default settings.
- Don't forget to click "Apply" to save settings.
- Right-click the mouse to exit the Menu.

#### <span id="page-38-0"></span>**Network: General**

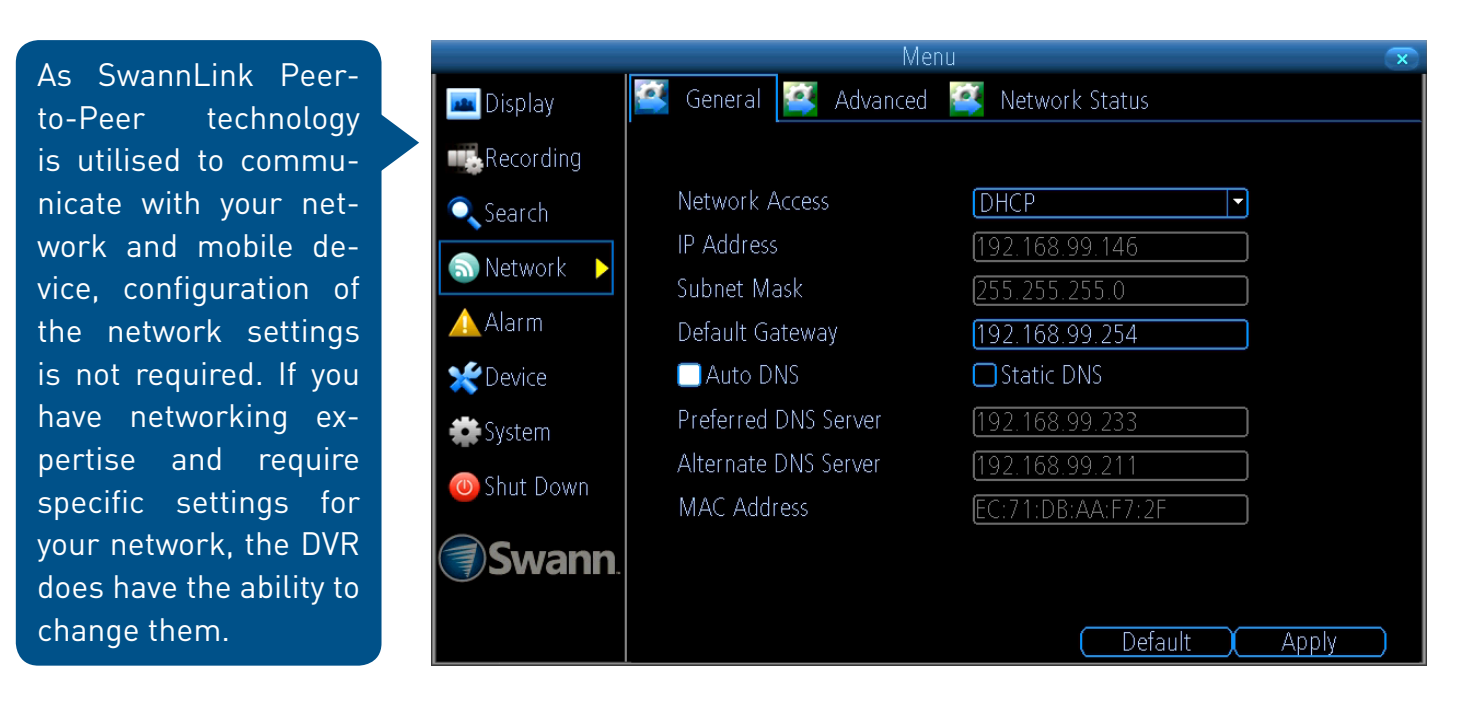

**Network Access:** You can select between three different network types that the DVR can be connected to. The three types are -

**DHCP (Dynamic Host Configuration Protocol):** This is a system where your router will automatically assign an IP address to each device connected to your network.

**Static:** This requires that all devices on your network have their IP address manually defined.

**PPPoE:** An advanced protocol that allows the DVR to be directly connected to a DSL modem.

**IP Address:** Each device on your network must have a unique IP address to identify itself. A typical address might be "192.168.1.24" or something similar.

**Subnet Mask:** This allows the flow of network traffic between hosts to be segregated based on a network configuration. A typical address might be "255.255.255.0" or something similar.

**Default Gateway:** This allows the DVR to connect to the Internet. This is typically the same IP address as your modem or router.

**Auto DNS/Static DNS:** Select how would like to define your DNS servers. It's recommended to leave this on auto.

- Click the "Default" button to revert back to default settings.
- Don't forget to click "Apply" to save settings.
- Right-click the mouse to exit the Menu.

#### <span id="page-39-0"></span>**Network: Advanced**

Prior to developing our SwannLink Peer-to-Peer technology, our SwannDNS service was used to connect to your DVR remotely. This service is still active and we recommend creating an account as a means of backup.

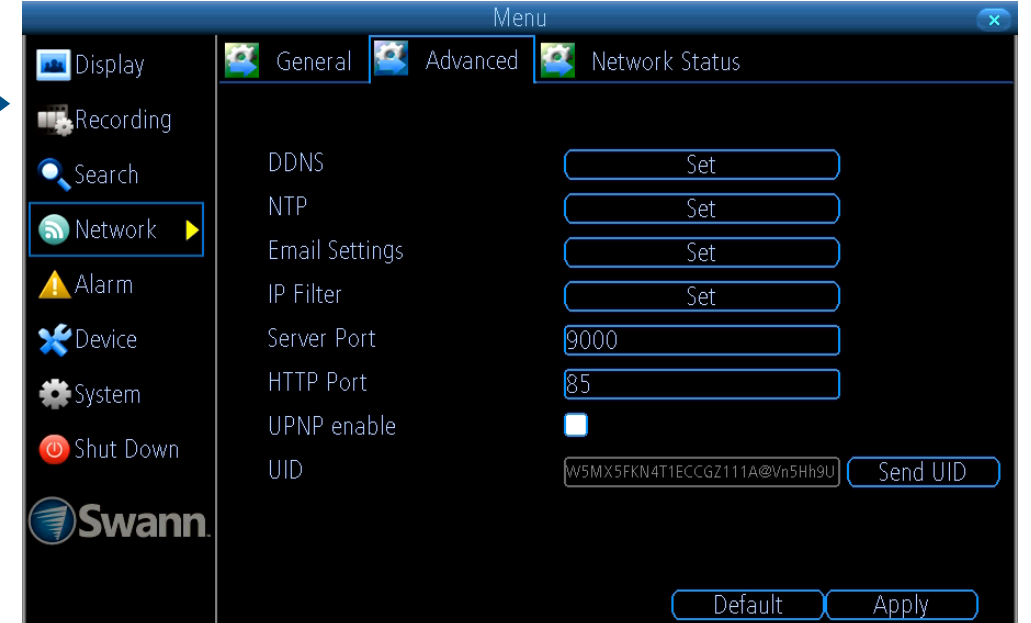

**DDNS:** Click the "Set" button to configure a DDNS service. Go to [\(mydvr.](http://mydvr.swanndvr.com) [swanndvr.com](http://mydvr.swanndvr.com)) to create your account then input the details here.

**NTP:** The NTP (Network Time Protocol) function allows the DVR to automatically sync its clock with an on-line server. This gives it the ability to constantly have an accurate time setting.

**Email Settings:** Click the "Set" button if any changes are required to your email account.

**IP Filter:** An advanced feature which allows you to exercise precise control over what devices are allowed to communicate with the DVR.

**Server Port:** This is the port that the DVR will use to send information through. The default number will work in most situations.

**HTTP Port:** This port is used to log into the DVR from a remote location.

**UPNP enable:** This option allows your DVR and your router to open and close the necessary ports and is enabled by default.

**UID:** This is the DVR's unique UID. Click "Send UID" to send this to your email address.

- Click the "Default" button to revert back to default settings.
- Don't forget to click "Apply" to save settings.
- Right-click the mouse to exit the Menu.

## <span id="page-40-0"></span>**System Status**

The various status tabs give you an overview of the various settings and options that have been selected for the DVR to function. Each action that the DVR performs as well as events detected are logged, which you can search and view. If you call our helpdesk for assistance, our staff may ask you to ac cess these tabs to assist them in solving any technical issues that you may be having.

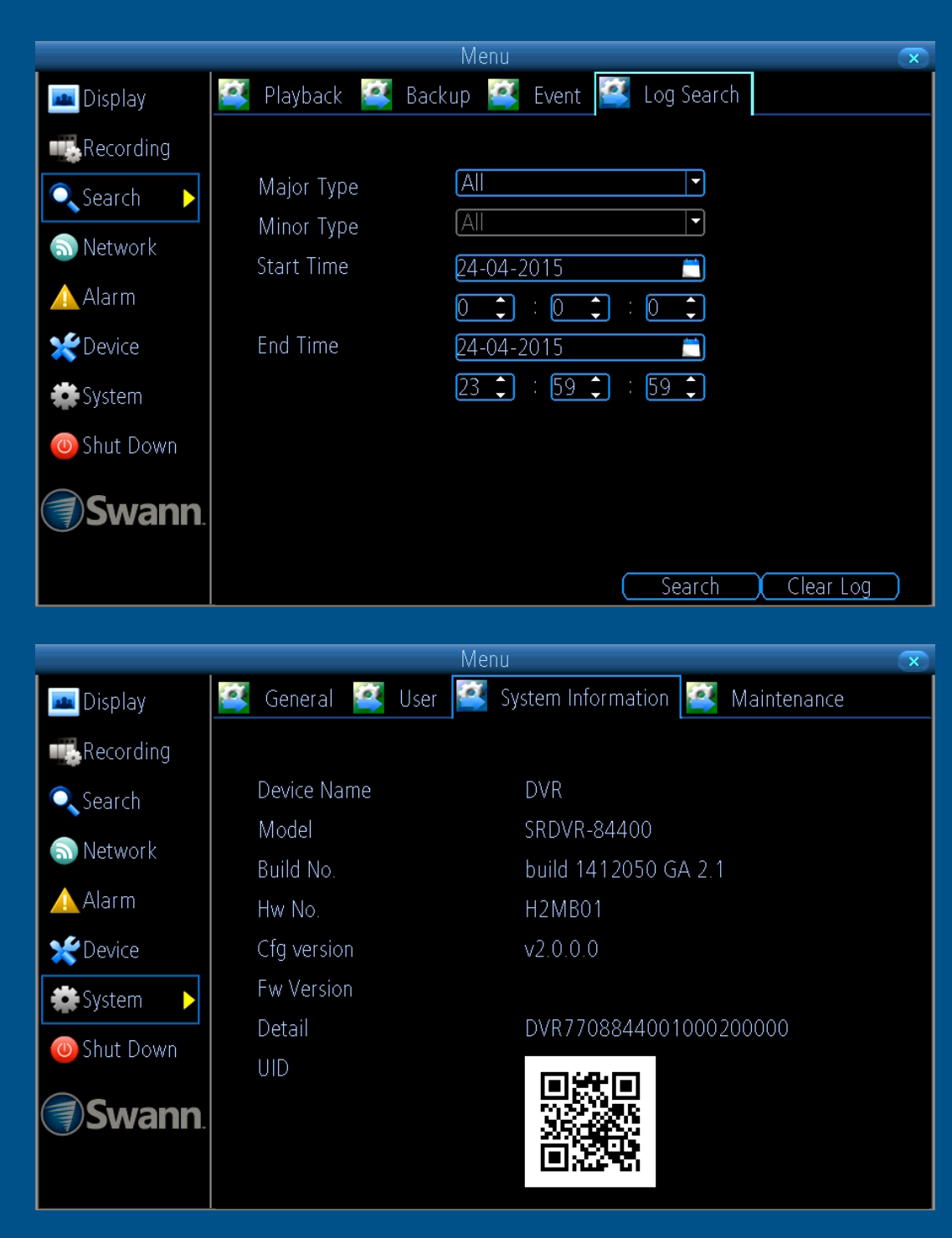

#### <span id="page-41-0"></span>**Search: Log Search**

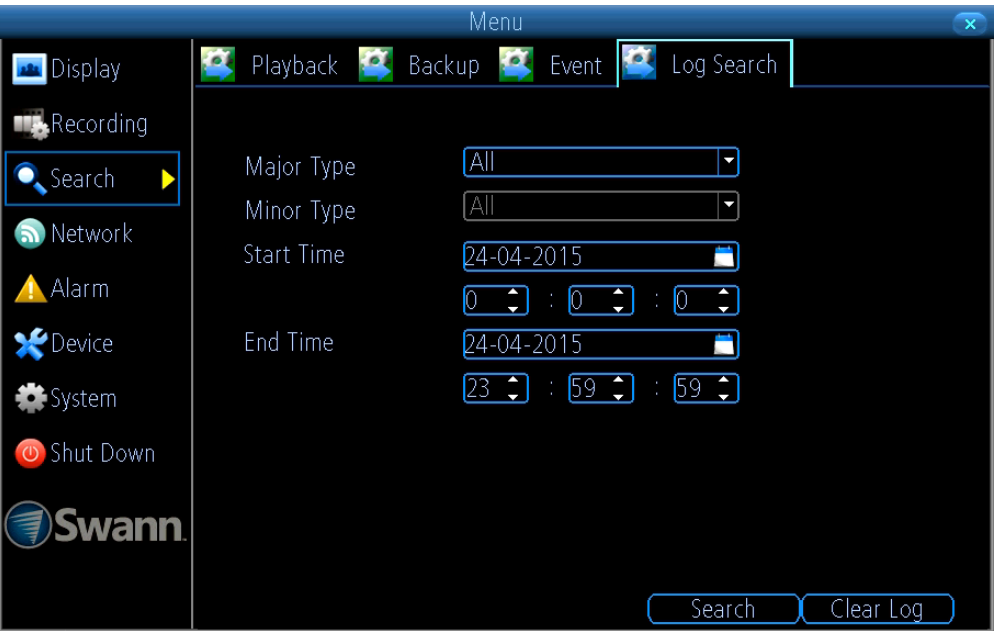

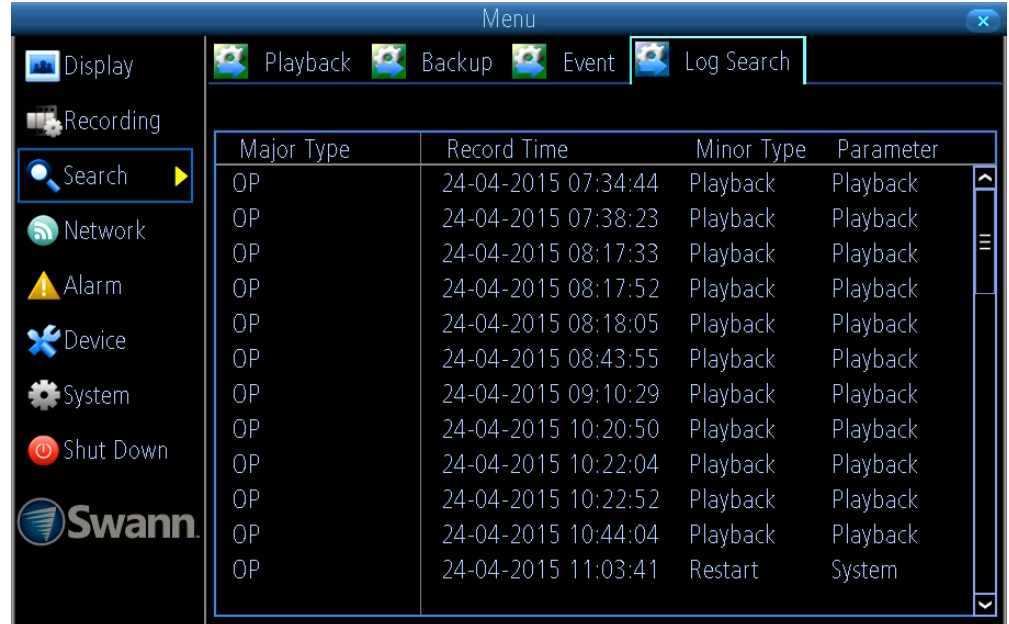

**Major Type:** Select the major type that you want to search for. The options are "All", "Manual", "Schedule" and "Motion".

**Minor Type:** Depending on the major type selected, you have various options to choose from.

**Start Time:** Select your start date and time.

**End Time:** Select your end date and time.

**Search:** Click this to commence the search. The logs matching your search criteria will be displayed (see above right example).

**Clear Log:** Click this to clear the system logs.

### <span id="page-42-0"></span>**Network: Status**

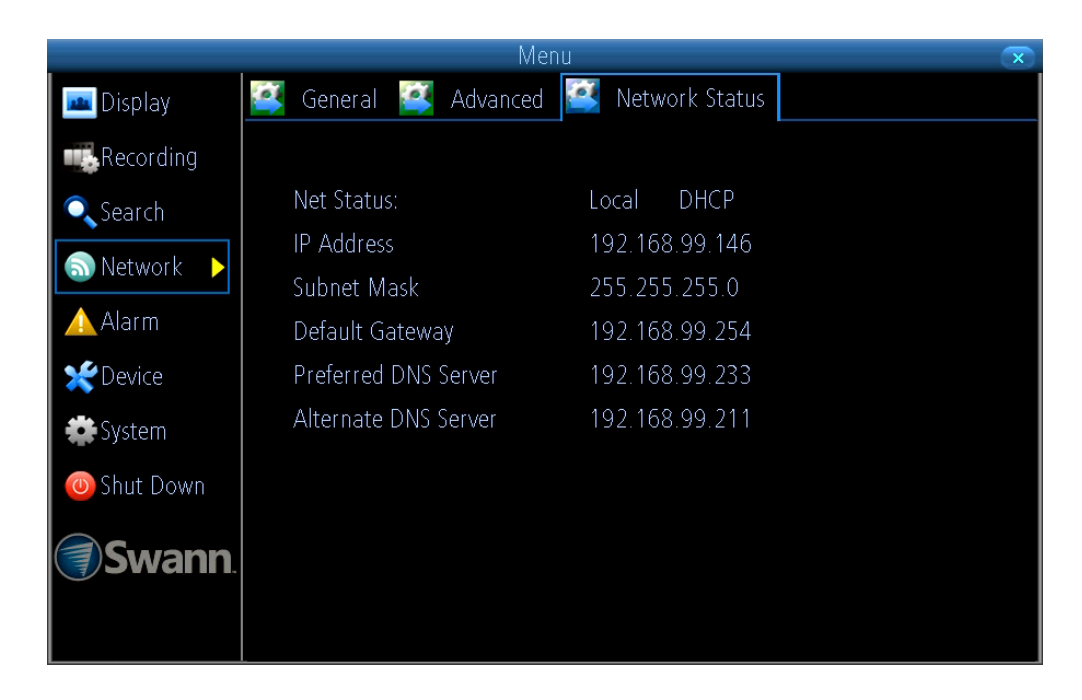

Displays the current network settings provided by your network.

### <span id="page-43-0"></span>**Device: S.M.A.R.T**

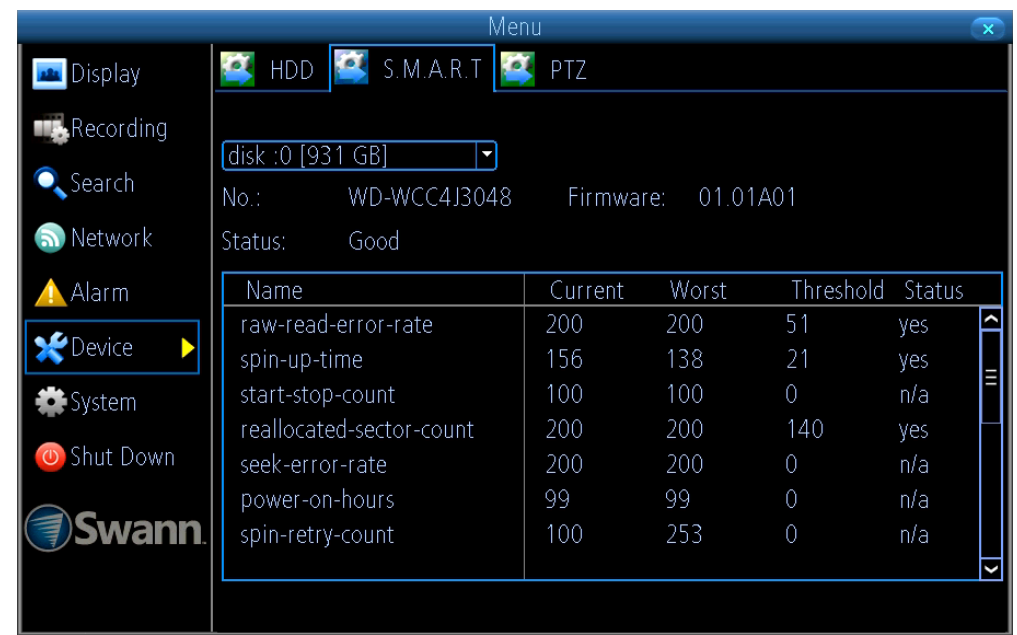

Displays technical and performance information about the hard drive selected.

#### <span id="page-44-0"></span>**System: System Information**

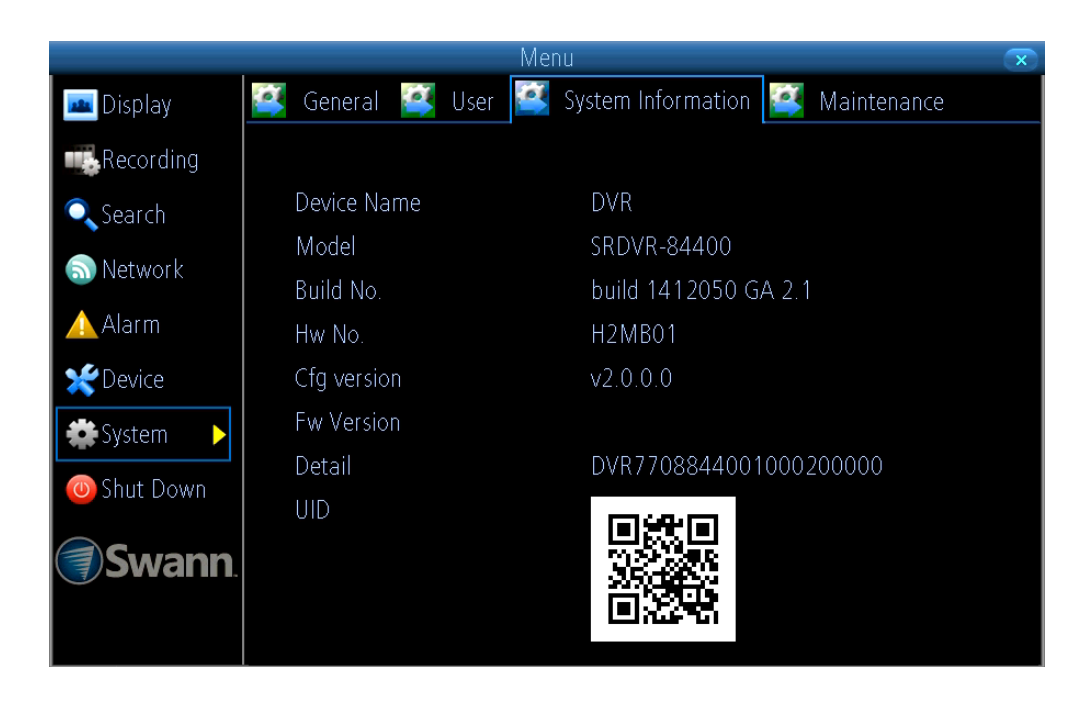

Displays technical information about the DVR.

#### <span id="page-45-0"></span>**Warranty Information**

#### **USA**

Swann Communications USA Inc. 12636 Clark Street Santa Fe Springs CA 90670 USA

Swann Communications Unit 13, 331 Ingles Street Port Melbourne Vic 3207 Australia

**Australia**

#### **United Kingdom**

Swann Communications LTD. Stag Gates House 63/64 The Avenue SO171XS United Kingdom

#### **Warranty Terms & Conditions**

Swann Communications warrants this product against defects in workmanship and material for a period of one (1) year from its original purchase date. You must present your receipt as proof of date of purchase for warranty validation. Any unit which proves defective during the stated period will be repaired without charge for parts or labour or replaced at the sole discretion of Swann. The end user is responsible for all freight charges incurred to send the product to Swann's repair centres. The end user is responsible for all shipping costs incurred when shipping from and to any country other than the country of origin.

The warranty does not cover any incidental, accidental or consequential damages arising from the use of or the inability to use this product. Any costs associated with the fitting or removal of this product by a tradesman or other person or any other costs associated with its use are the responsibility of the end user. This warranty applies to the original purchaser of the product only and is not transferable to any third party. Unauthorized end user or third party modifications to any component or evidence of misuse or abuse of the device will render all warranties void.

By law some countries do not allow limitations on certain exclusions in this warranty. Where applicable by local laws, regulations and legal rights will take precedence.

**For Australia:** Our goods come with guarantees which cannot be excluded under Australian Consumer Law. You are entitled to a replacement or refund for a major failure and for compensation for any other reasonably foreseeable loss or damage. You are also entitled to have the goods repaired or replaced if the goods fail to be of acceptable quality and the failure does not amount to major failure.

#### <span id="page-46-0"></span>**Helpdesk & Technical Support**

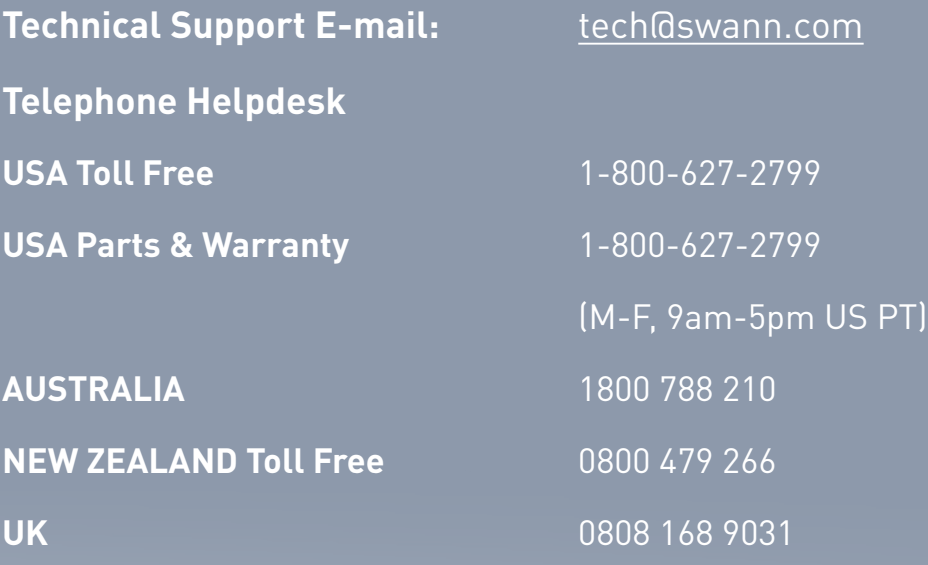

**Tell us what you think!** We are constantly working to improve the quality of our documentation, and we would appreciate your feedback. You can give us your feedback by clicking [here](https://www.surveymonkey.com/r/swannmanualfeedback) to complete a short survey.

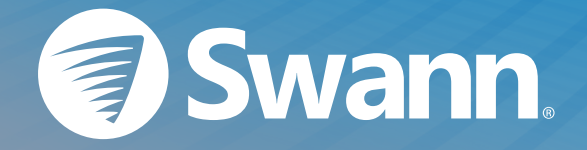

M4400121015E | © Swann 2015